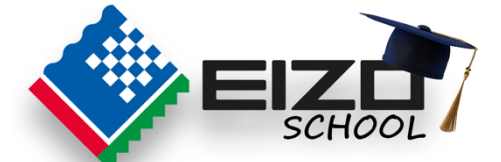

# **Konfigurera**<br>och kalibrera din **EIZO**

© EIZO APAC www.eizo.se

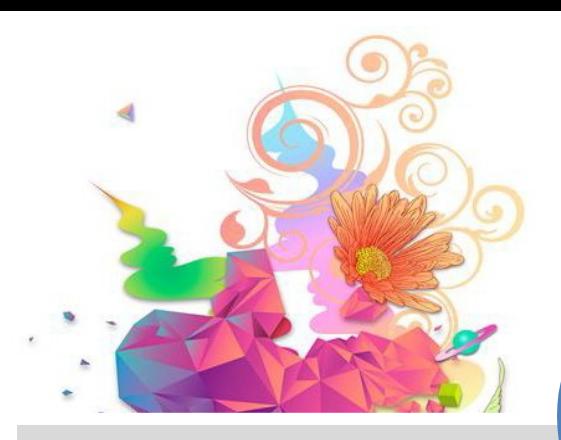

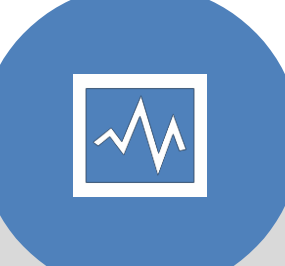

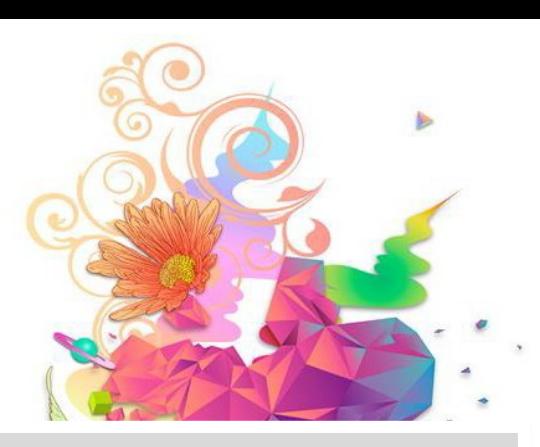

2

## **INLEDNING**

# Grattis!

Du har precis blivit ägare till en EIZO-bildskärm

I den här guiden går vi igenom steg för steg hur du konfigurerar och kalibrerar din nya skärm.

När du läst guiden vet du hur du ansluter bildskärmen, konfigurerar din fotoredigeringsprofil och ställer in två typer av utskriftskorrekturprofiler (en allmän och en anpassad för just din miljö).

Tack för att du väljer EIZO!

# INNEHÅLL

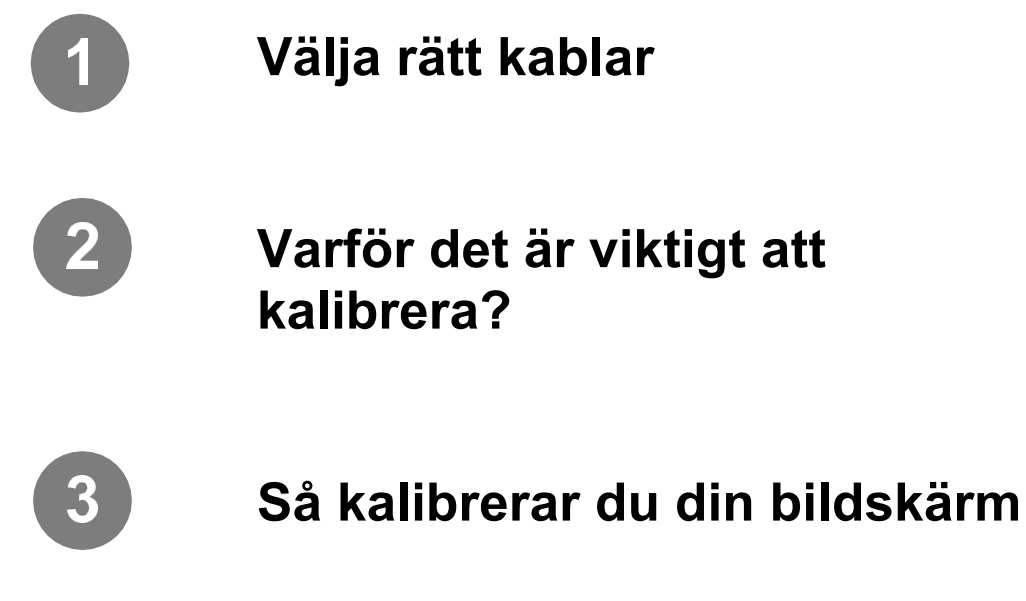

Vanliga frågor

 $\overline{\mathbf{4}}$ 

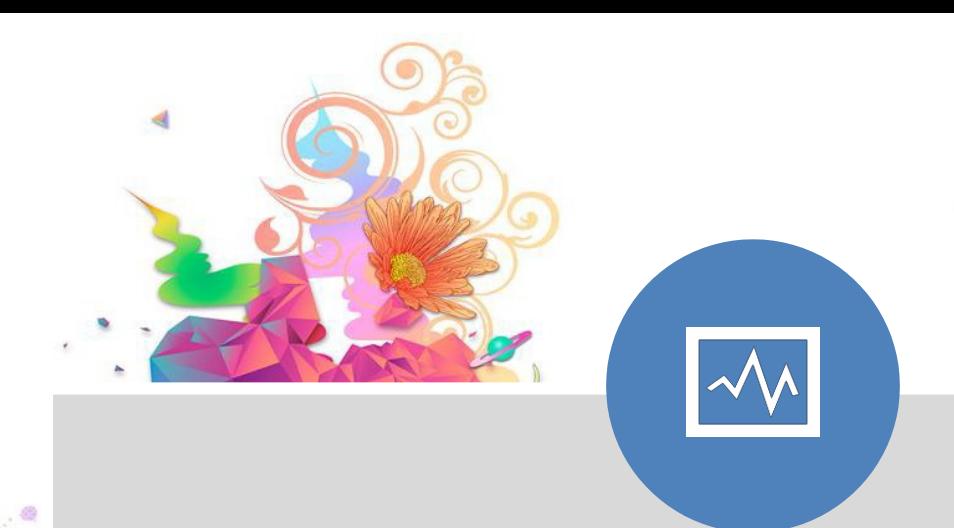

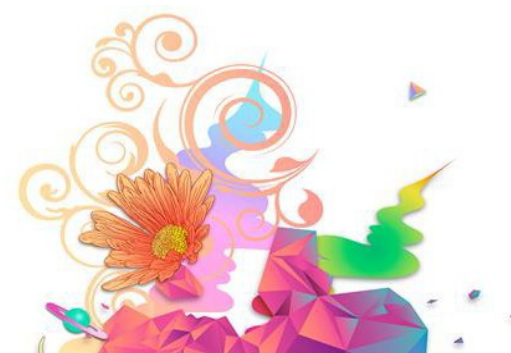

## **KAPITEL ETT**

# Välja rätt kablar

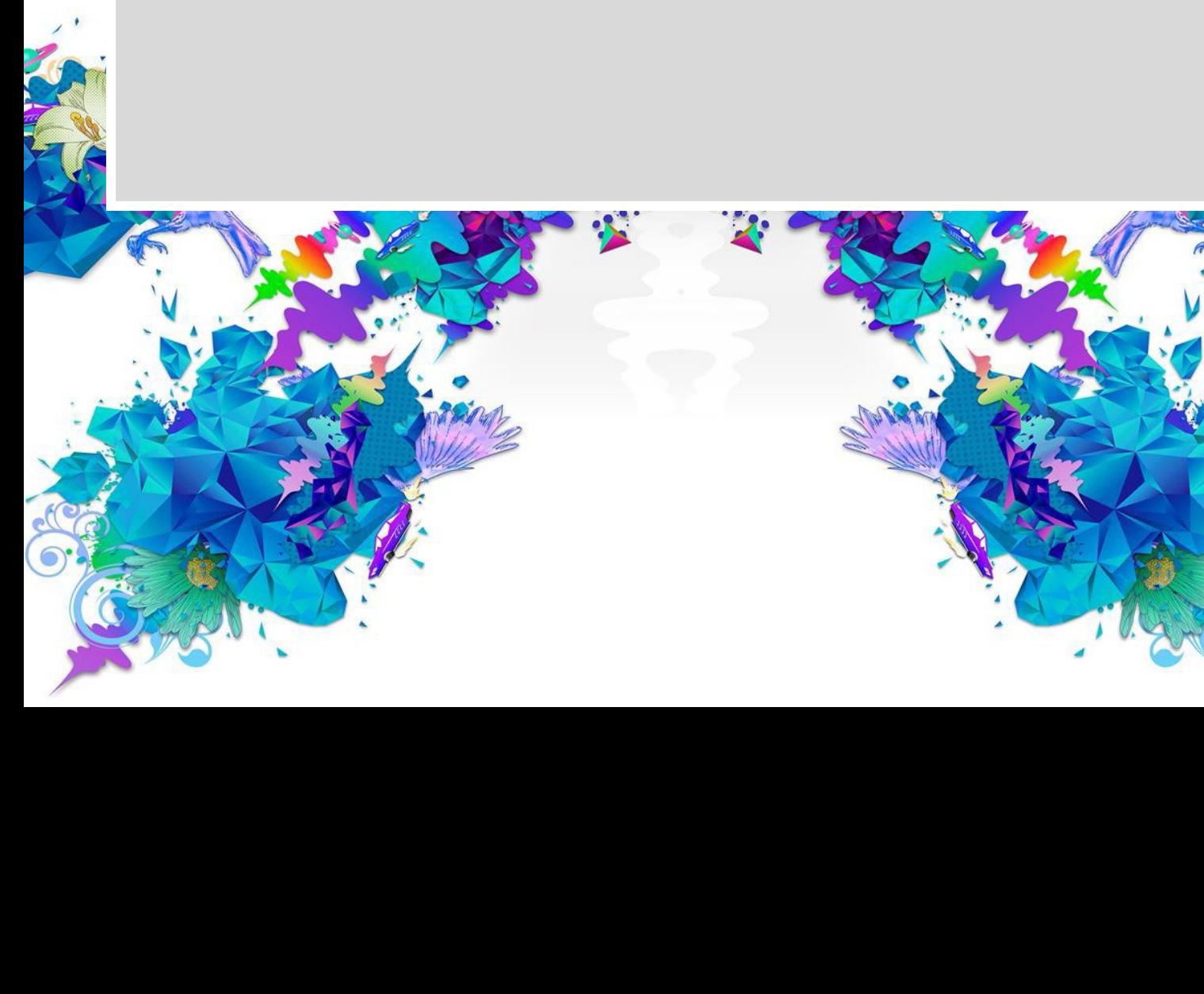

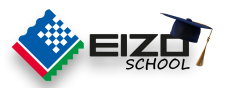

# **1. Välja rätt kablar**

I det här kapitlet går vi igenom de olika kablarna som behövs för att ansluta din bildskärm till datorn.

### **Bildsignalkabel**

Använder du en Mac-dator har du antingen en mini-DisplayPort, HDMIport eller en USB Type-C-port\*.

Använder du en PC-dator har du troligtvis minst en av följande portar: DVI, DisplayPort, Mini DisplayPort, HDMI eller USB Type-C.

Kontrollera specifikationsfliken på produktsidan för att se vilka kablar som följer med bildskärmen.

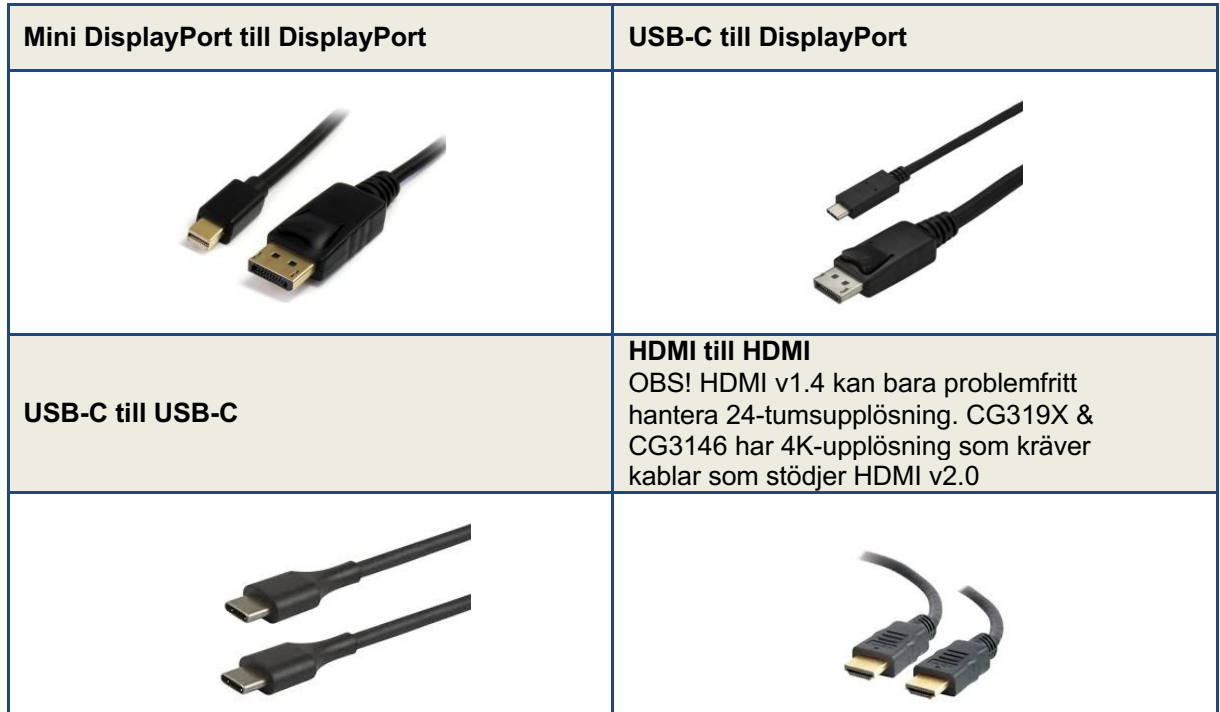

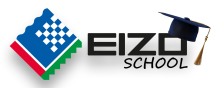

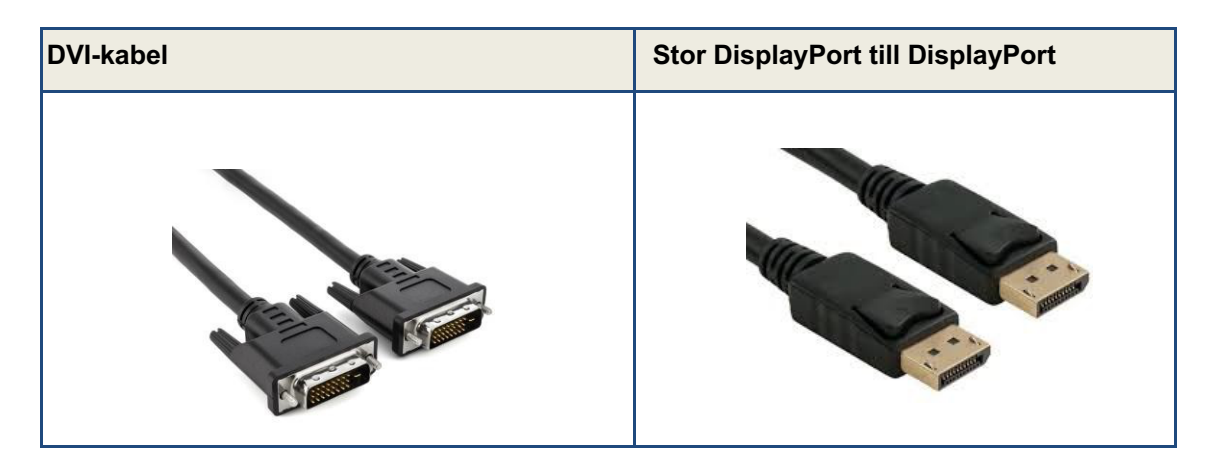

*\*Är du osäker på vilken kabel som passar till din dator bör det finnas information om vilka portar den har i datorns användarhandbok. Du kan också ta en bild av signalportarna på datorn och mejla bilden till https://www.eizo.se/contact/*

### **Strömkabel och kalibreringsdatakabel**

Anslut din STRÖMKABEL och USB A till B-KABEL\* (USB-kabeln behövs till kalibreringen. Anslut den fyrkantiga änden till bildskärmen.)

*\*USB A till B-kabel behövs INTE när en USB-C till USB-C-signalkabel används (Skärmar med USB-C: CG279X. CS2731, CS2740, CG2700S, CG2700X).*

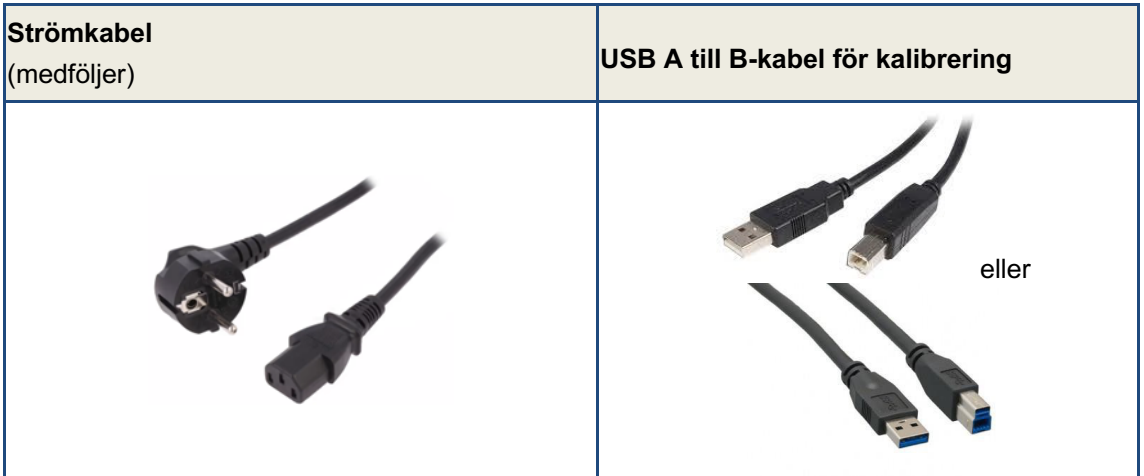

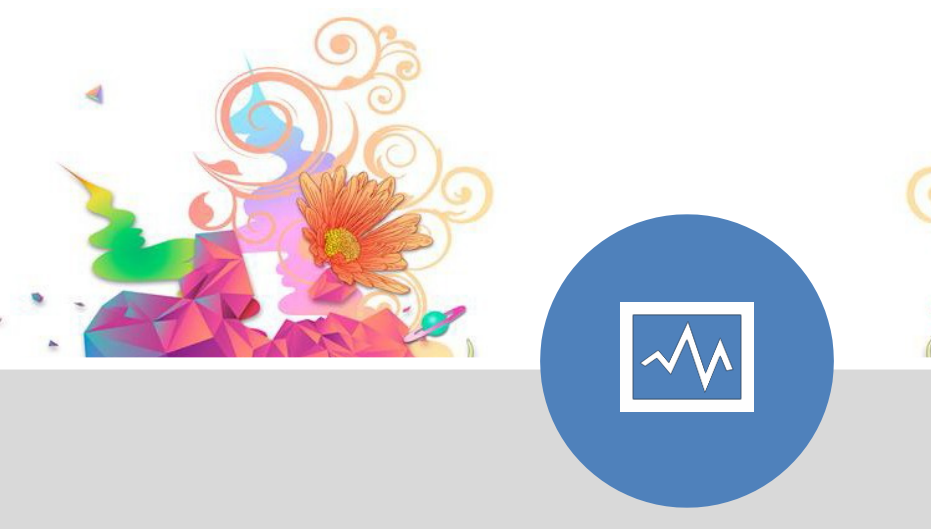

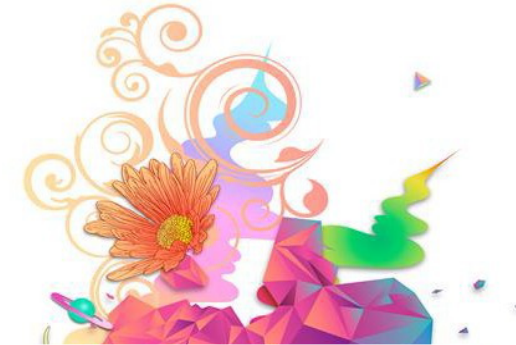

**KAPITEL TVÅ** 

# Varför är det viktigt att kalibrera?

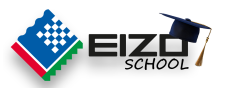

# **2. Varför är det viktigt att kalibrera?**

Att säkerställa en konsekvent och korrekt färgåtergivning är viktigt för det kreativa arbetsflödet. Det du ser på skärmen (som du lagt otaliga timmars arbete på) måste vara exakt vad du och din kund också kommer att se.

*Hur många gånger har du inte behövt skriva ut en bild om och om igen för att utskriften inte stämmer överens med det du ser på skärmen? Eller när du lägger upp något online och färgerna inte ser ut som du tänkt dig?*

Det här är en av de vanligaste och största frustrationerna för fotografer och kreatörer i slutskedet av ett arbete. All tid och allt papper och bläck – helt bortkastat. Frustrationen över att resultatet inte blir som väntat.

Du bör kunna få njuta av hela ditt arbete – även redigerings- och utskriftsbiten. Och LITA på att det du ser på skärmen är (a) det som finns i bildfilen och (b) det som också kommer att bli slutresultatet. Det är detta som bildskärmskalibreringen hjälper dig med.

De största fördelarna med bildskärmskalibrering och färghantering på en grafisk bildskärm är en betydligt högre

- **Noggrannhet**
- **Enhetlighet och kvalitet**
- **Produktivitet**

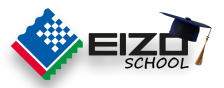

**Noggrannhet:** Med EIZO kan du känna dig säker på att det du fotograferar också blir exakt det som visas på din grafiska bildskärm. Till exempel kommer en bild som tagits i RAW med en Adobe RGBfärgrymd att återges på EIZO-bildskärmen med 99 % Adobe RGBfärgrymd.

**Enhetlighet och kvalitet:** Regelbunden kalibrering förhindrar att ljus och färgbalans på din bildskärm förändras över tid. På så sätt säkerställs en enhetlig färghantering under hela arbetet. Du kan vara säker på att det du ser inte är en "bra" färg utan det *är* rätt färg.

**Produktivitet:** När du använder färghantering och bildskärmskalibrering tillsammans för att skapa enhetlighet, kommer du att uppleva en ökad produktivitet. Om alla enheter är synkade med varandra från början till slut kan du lita på det du skapar och ser, vilket ger ett väsentligt effektivare arbetsflöde.

Noggrannhet, enhetlighet, kvalitet och produktivitet är ett resultat av ett färghanterat arbetsflöde. Kalibreringen av din bildskärm är verkligen något du bör prioritera. *Kalibrering är en nödvändighet, inte ett alternativ.*

Kom dock ihåg – det kommer att finnas avvikelser som påverkar alla färghanterade arbetsflöden. Men med rätt kunskap och erfarenhet kommer du även att kunna hantera detta med tiden.

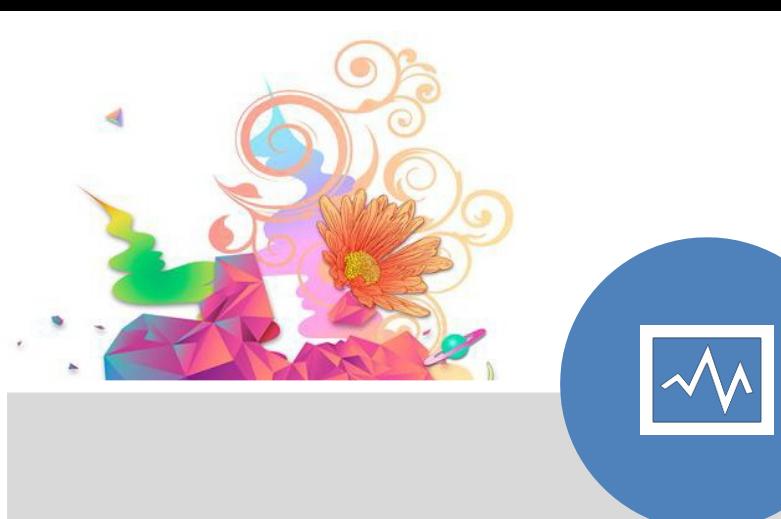

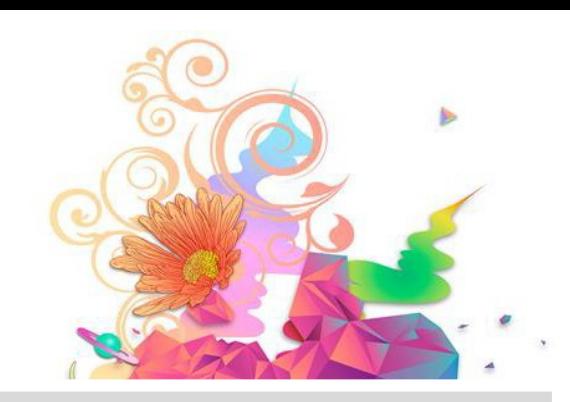

**KAPITEL TRE** 

# Så kalibrerar du din bildskärm

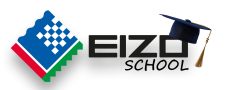

# **3. Så kalibrerar du din bildskärm**

Oavsett om du använder en EIZO-skärm som är fem år eller två månader, är programvaran för hårdvarukalibrering, EIZO ColorNavigator, ett måste. ColorNavigator innehåller många värdefulla funktioner som ökar effektiviteten i ditt arbetsflöde. Bland annat:

- hårdvarukalibrering
- skapa ICC-profil (färg-profil för skärmen)
- justera visade färger
- utskriftsemulering
- matcha andra bildskärmar, projektorer, tv-apparater (såväl EIZO som andra märken)
- emulera digitala enheter (iPad, smartphones med mera).

För att köra ColorNavigator ansluter du USB A–B-kabeln mellan datorn och bildskärmen (den fyrkantiga kabeländen i bildskärmen). Om du ansluter med USB-C mellan dator och skärm behöver du inte ansluta USB A-B kabeln.

Programvaran ColorNavigator v7 kan laddas ned kostnadsfritt från EIZO:s Globala webbplats och är tillgänglig [här](https://www.eizoglobal.com/products/coloredge/cn7/index.html) .

**MEJLA TILL ena.support@eizo.com OM DU BEHÖVER INSTRUKTIONER TILL ColorNavigator v7 eller [klicka här.](https://www.eizoglobal.com/support/db/products/software/search?k=colornavigator+7&x=0&y=0) För manual [klicka här](https://www.eizoglobal.com/support/db/products/manual).**

När du har installerat ColorNavigator på datorn kan du göra den första kalibreringen.

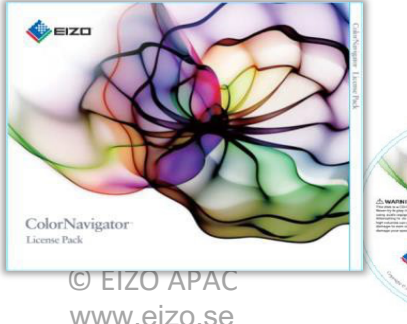

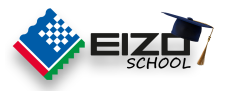

Börja bildskärmskalibreringen genom att starta *ColorNavigator7*. (Om programmet inte visas efter att du dubbelklickat letar du reda på fjärilsikonen i Dock (Mac) eller Aktivitetsfältet (PC), högerklickar och startar ColorNavigator).

# **3.1 Att ställa in skärmen till din grundinställning för fotografier**

Med följande kalibrering skapas ett profilmål för allmän fotoredigering baserat på ISO 3664-inställningar. Det här är startpunkten för din bildredigering. Profilen är skärmbaserad och pekar inte på någon utdataenhet. Det ger den mest rättvisande, neutrala bilden i bildfilen och är ditt primära fotoredigeringsläge.

> Inställningar för kalibrering (Target management) > Lägg till mål (Add Target) > Skapa ett nytt mål ... (Create a new target...)

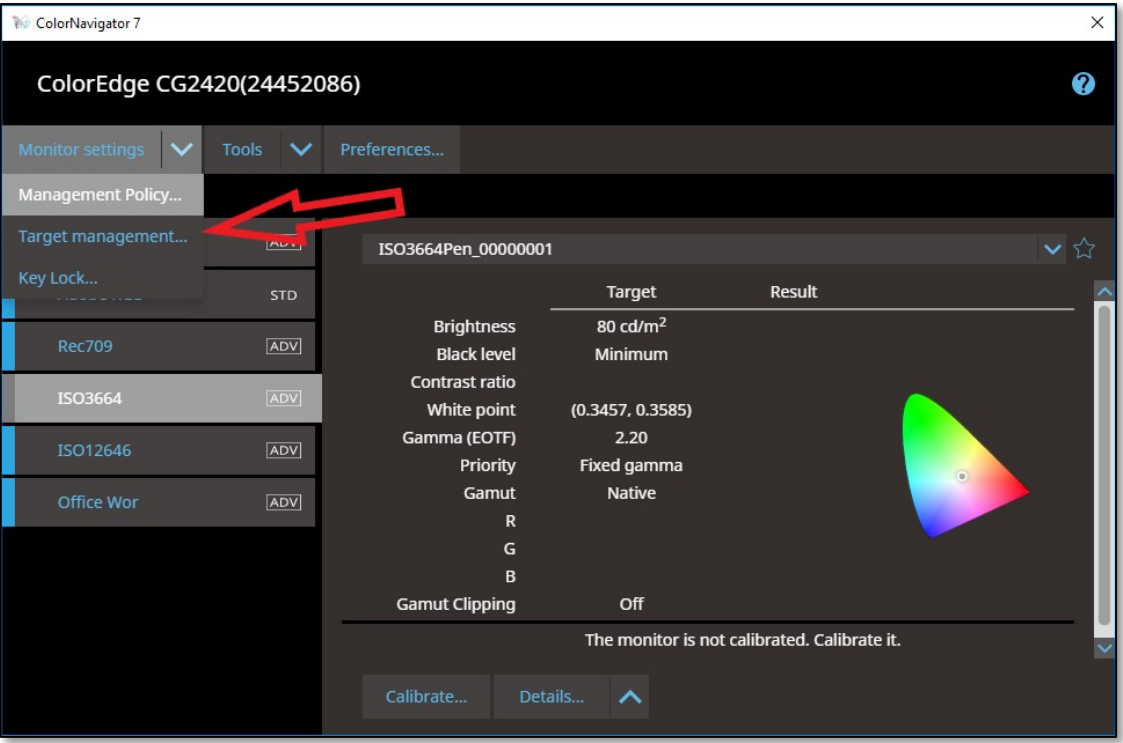

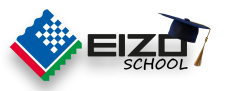

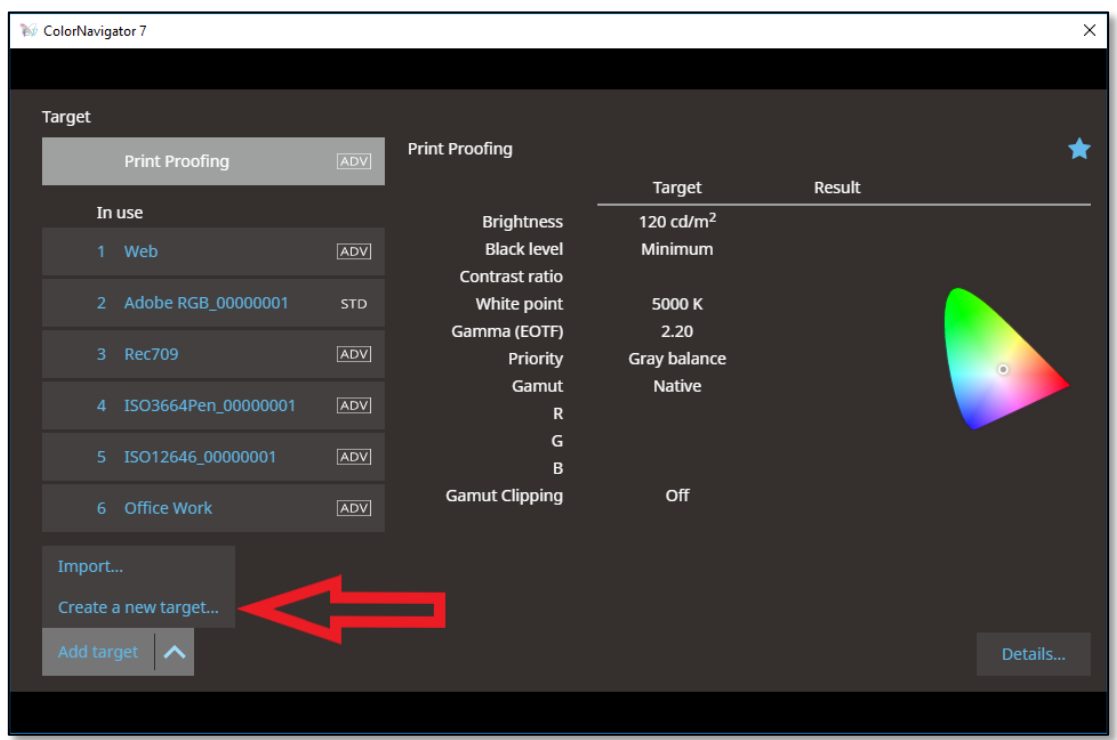

Ange både Typ av färgläge (Color mode type) och

Kalibrerat mål (Mode name). Terminologi:

Kalibrerat mål (Mode name) – Ett läge är som en mapp där du kan spara dina profilmål. Det kan finnas flera profilmål sparade i ett och samma läge, men bara ett kan vara aktivt. Du anger själv vilket namn läget ska ha.

Du kommer åt lägena genom att trycka på MODE-knappen på bildskärmens framsida (vanligtvis den andra knappen från vänster).

Det brukar finnas cirka 6–8 lägesplatser tillgängliga (beroende på EIZO-modell).

Typ av färgläge (Color mode type) – Det här borde egentligen heta "profilmål" (målet är filen som innehåller bildskärmens kalibreringsinställningar, som färgtemperatur, gamma, ljusstyrka, svartpunkt, färgrymd med mera). Du kalibrerar till ett mål, och på så sätt skapas en ICC-profil som sparas automatiskt i din systemmapp.

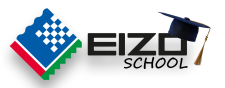

Typ av färgläge (Color mode type) – Fotoredigering ISO 3664 Ange lägesnamn (Set mode name) – Fotoredigering (Se till att kryssrutan "Ange lägesnamn" (Set mode name) är markerad.)

Gå igenom inställningarna som visas på följande skärmbilder (glöm inte att skrolla nedåt eller göra fönstret större, så att du ser alla inställningar som ska göras).

#### **Ett undantag från de rekommenderade inställningarna:**

LJUSSTYRKA: Vi rekommenderar 120 cd/m2 för de flesta kontorsmiljöer, men om du redigerar dina bilder i ett mörkare rum med persiennerna neddragna och korrekt belysning (rekommenderas vid fotoredigering) bör du i stället välja en ljusstyrka mellan 80 cd/m<sup>2</sup> och 100 cd/m<sup>2</sup>.

Tumregel: Bildskärmen måste vara det ljusaste i rummet för att undvika störningar. Ljuset ska dock inte vara bländande. Tänk på att eftersträva ett så neutralt ljus som möjligt i rummet.

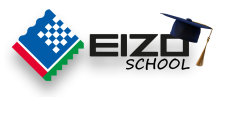

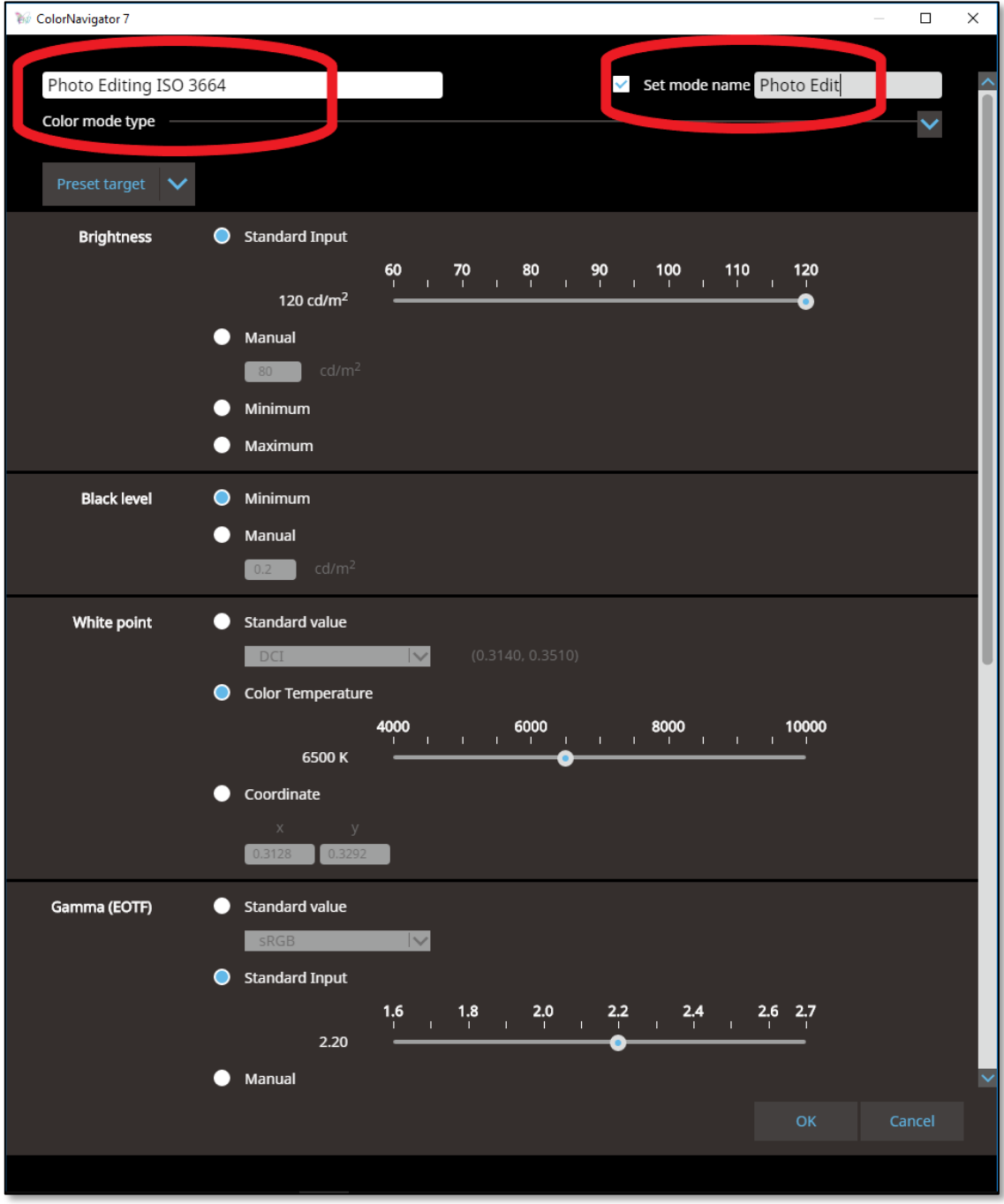

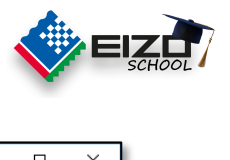

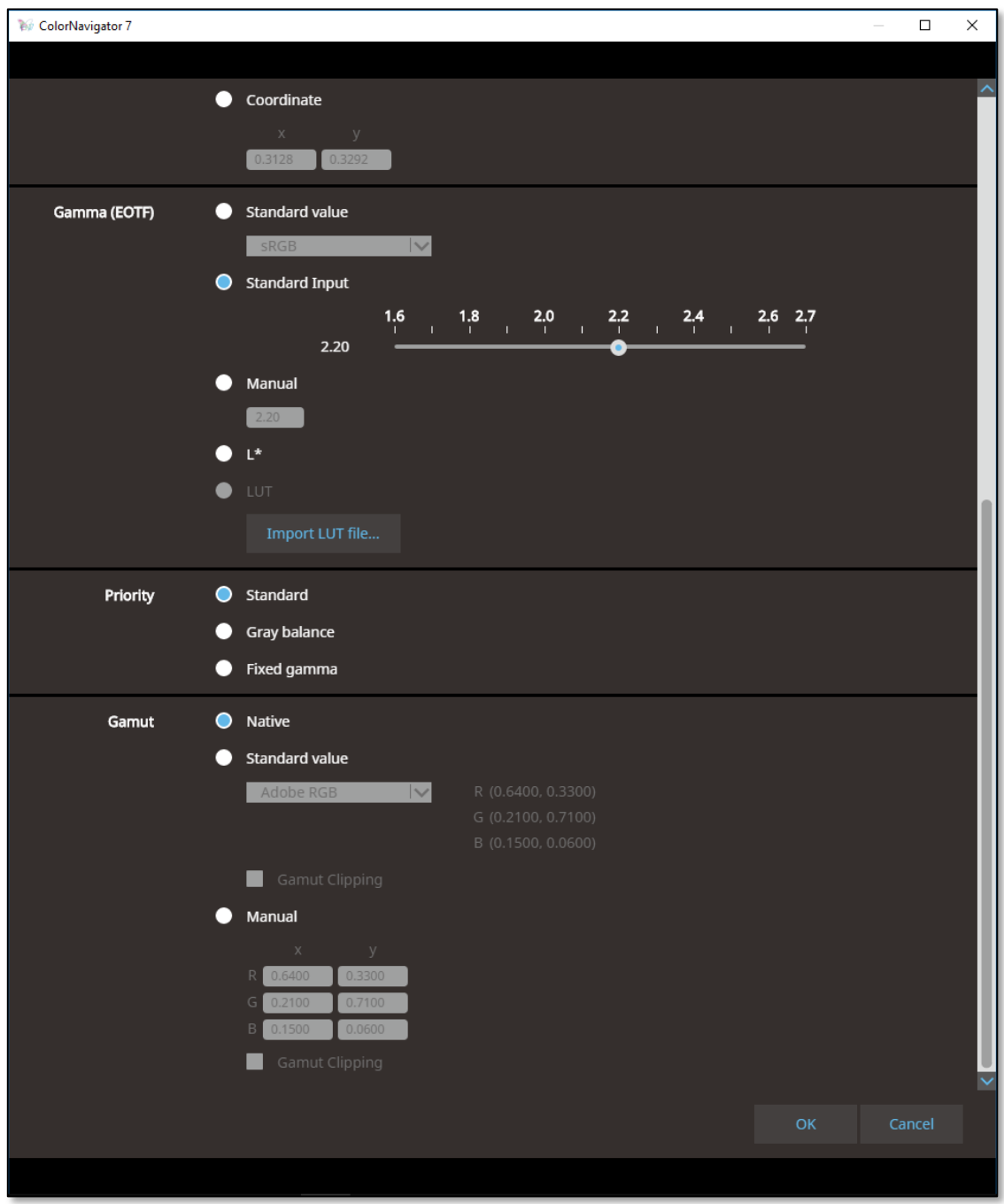

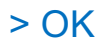

Du kommer tillbaka till huvudfönstret.

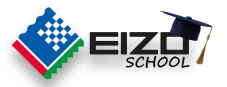

Du ser ditt lägesnamn och profilmålet kopplat till det (färglägestypen). Nu kan du > Kalibrera (Calibrate)

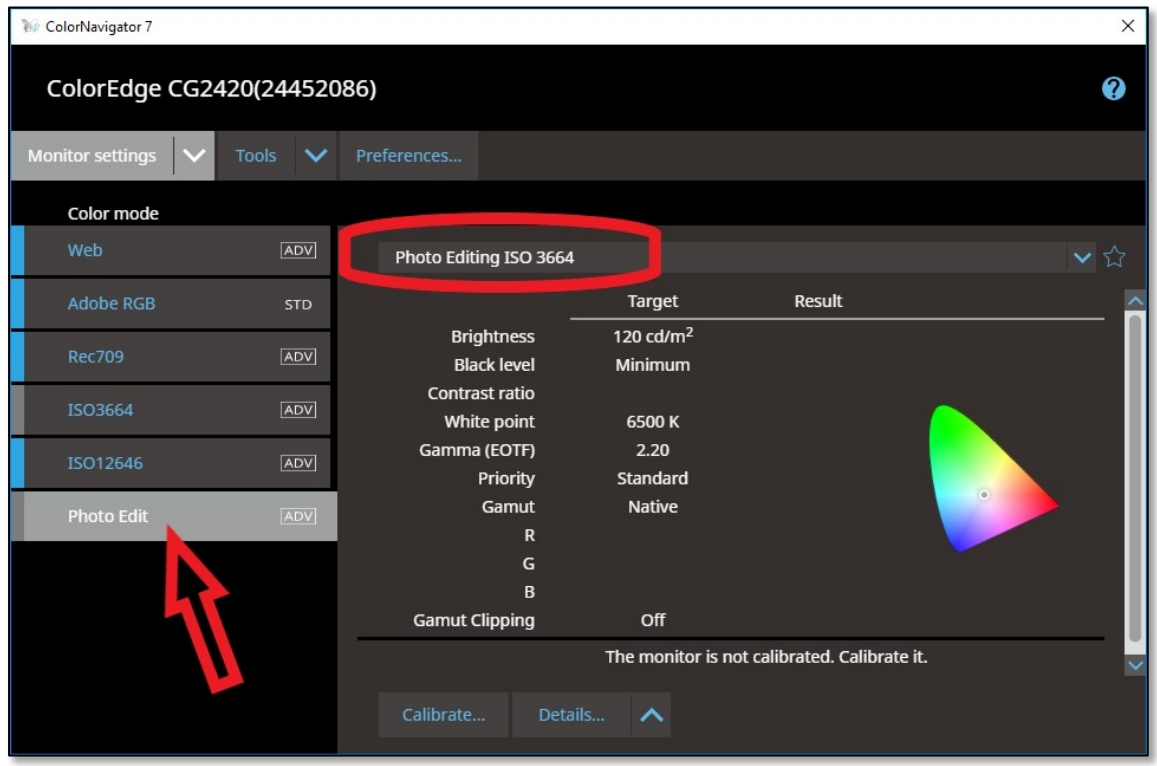

Oavsett om du har valt att använda en egen extern sensor eller den inbyggda sensorn i bildskärmen (CG-serien) bör din sensor finnas med i följande lista. Om den inte gör det avmarkerar du kryssrutan och klickar i fältet där du väljer sensor. Alla sensorer som är kompatibla visas. Välj den du vill använda.

#### *Felsökningstips*

*Om din sensor inte visas eller ansluter:*

- *a. Är din dator och EIZO anslutna via USB-kabeln?*
- *b. Är din sensor ansluten till USB-porten på din EIZO?*
- *c. Avsluta CN, stäng av bildskärmen helt (koppla bort strömmen) och vänta en minut. Starta bildskärmen igen, anslut sensorn och starta CN.*
- *d. Avinstallera och ladda ned/installera CN på nytt.*

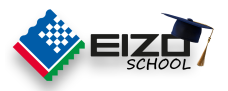

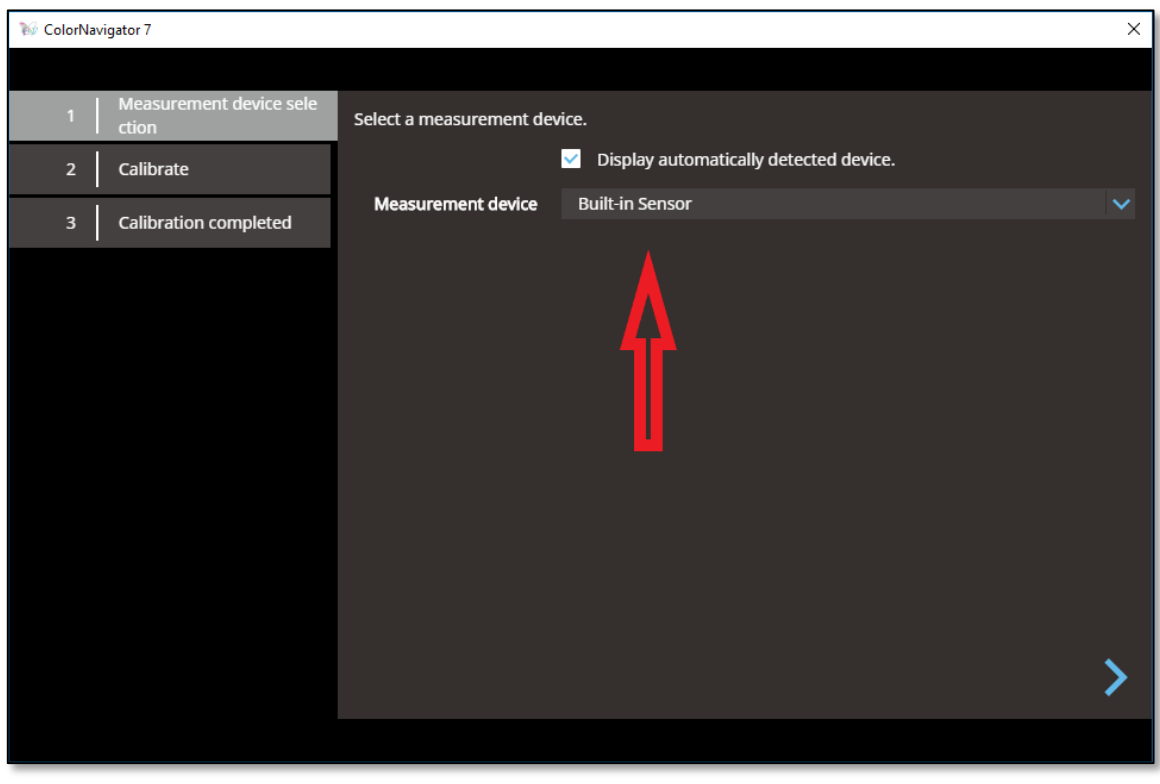

>

Kontrollera att inget lyser direkt på bildskärmen eller reflekteras i den. Fortsätt (Proceed)

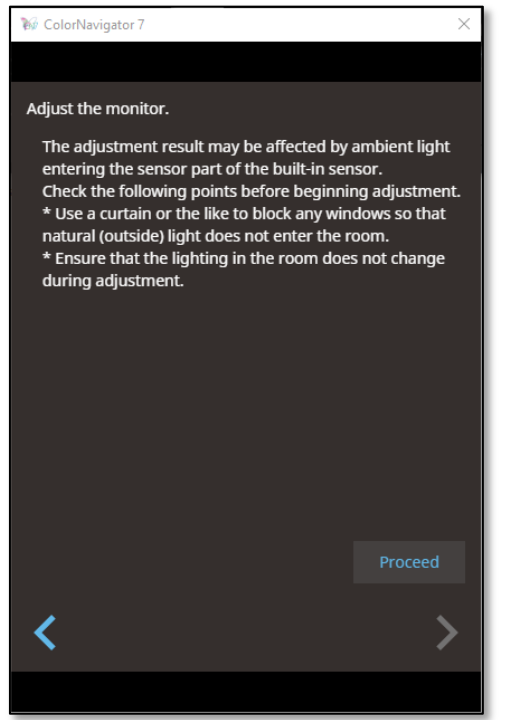

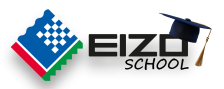

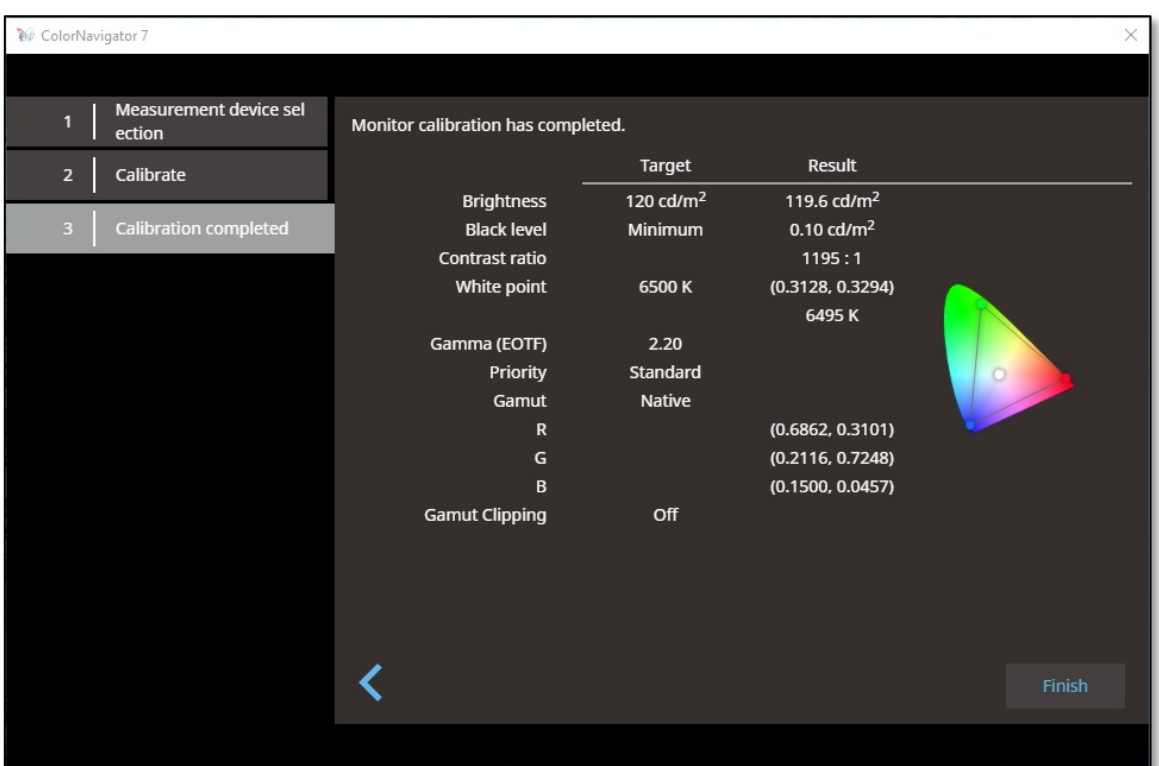

> Avsluta (Finish)

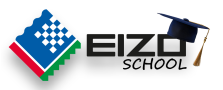

# **3.2 Skapa ett allmänt profilmål för Korrektur på skärmen** (förhandsgranskning av Fine Art-utskrift)

När du är klar med dina första redigeringar vill du kanske kontrollera och justera din bild för skrivar-/papperskombinationen. Det är här du har hjälp av ditt färgläge för Korrektur på skärmen.

Här visar vi dig hur du konfigurerar ett allmänt profilmål för utskriftskorrektur. När du är klar vill du kanske gå ytterligare ett steg och justera så att det passar din miljö och ditt arbetsflöde (avsnitt 3.3). Detta rekommenderar vi bara för arbetsflöden där du själv skriver ut dina egna bilder.

Följande inställningar är baserade på rekommenderade ISOinställningar, men vi har justerat dem så att de överensstämmer med vår upplevelse av verkligheten.

Ljusstyrka: För Fine Art utskrift föreslår vi 80–100 cd/m<sup>2</sup>, men i ett mycket ljust rum med lysrörsbelysning kan du höja ljusstyrkan till 100 eller 120 cd/m<sup>2</sup> för att få en exaktare färgavstämning från bildskärm till papperstryck.

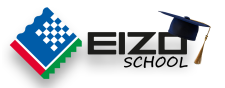

### > Målhantering (Target management) > Lägg till mål (Add Target) > Skapa ett nytt mål ... (Create a new target…)

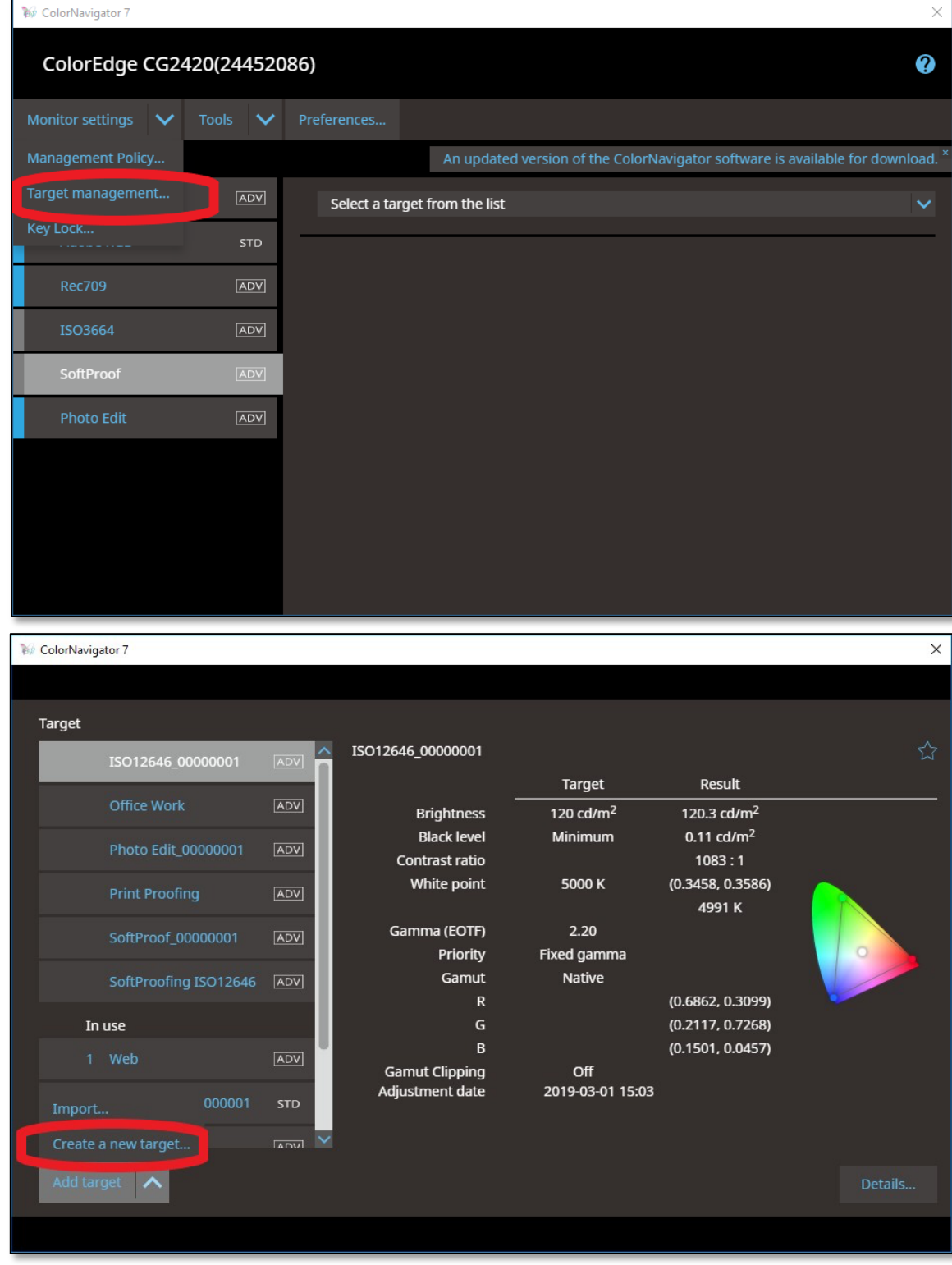

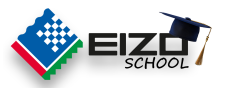

Ange både Typ av färgläge (Color mode type) och Lägesnamn (Mode name). Typ av färgläge (Color mode type) – Korrektur på skärmen ISO12646

Ange lägesnamn (Set mode name) – Korrektur på skärmen (Se till att kryssrutan "Ange lägesnamn" (Set mode name) är markerad.)

Gå igenom inställningarna som beskrivs nedan OBS! ISO 12646 föreslår 5 000 K vitpunkt, men 5 800 K är ett mer logiskt utgångsläge för Fine Art med tanke på de flesta fotografers medieval och miljö.

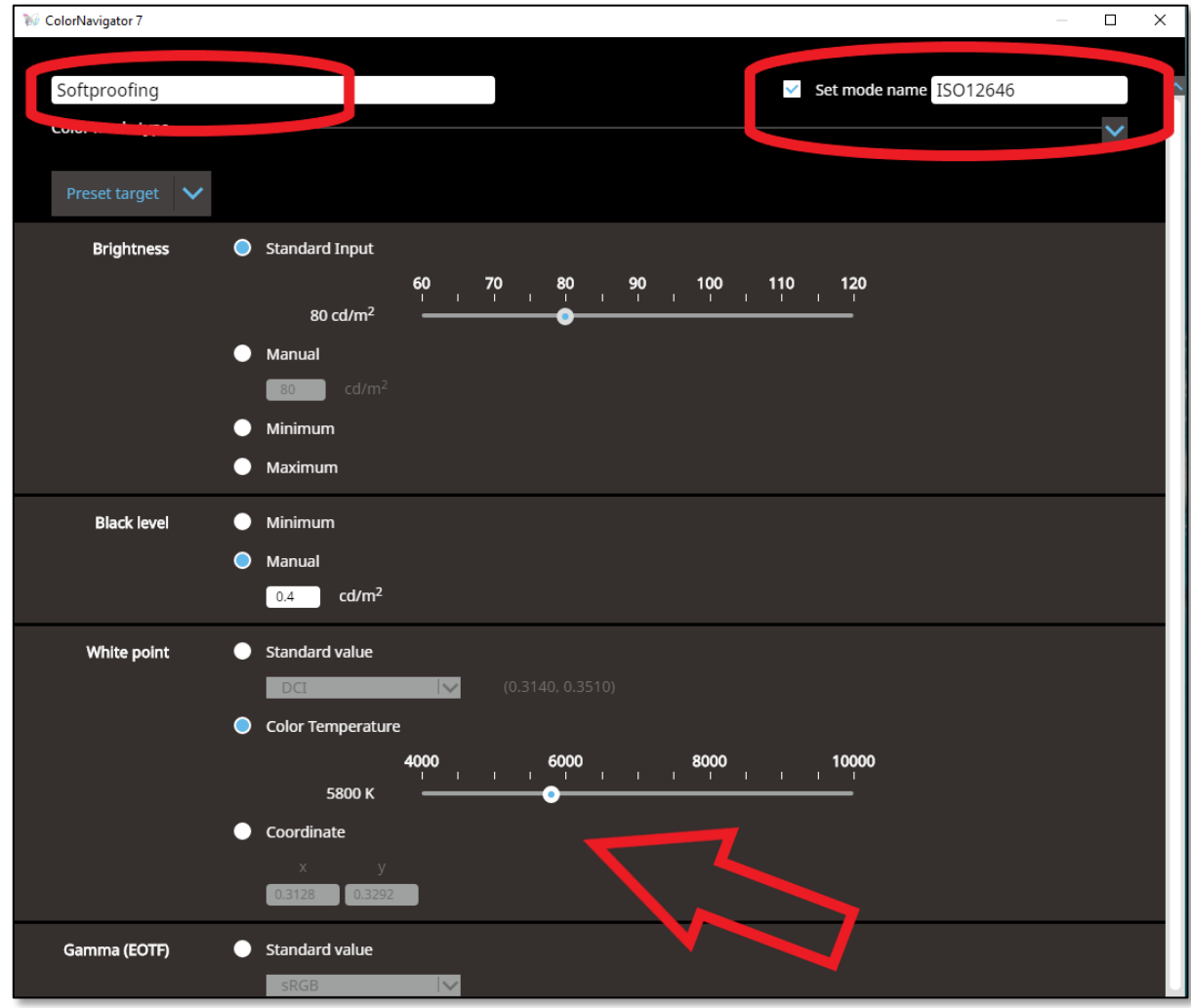

*Kom ihåg att skrolla nedåt för att göra alla profilmålsinställningar!*

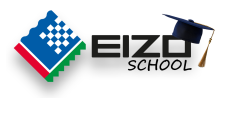

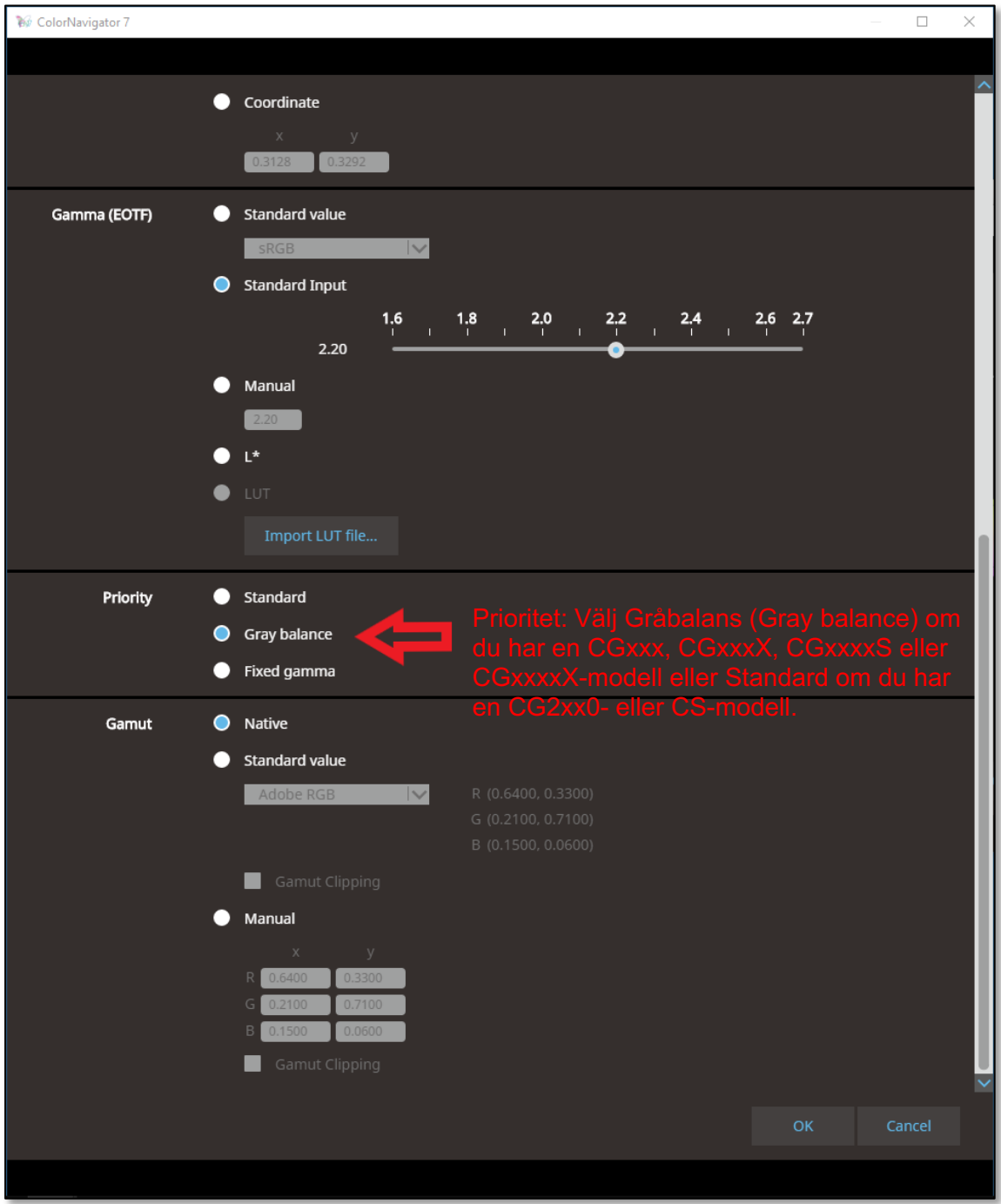

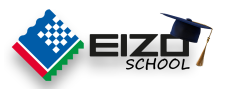

### > OK

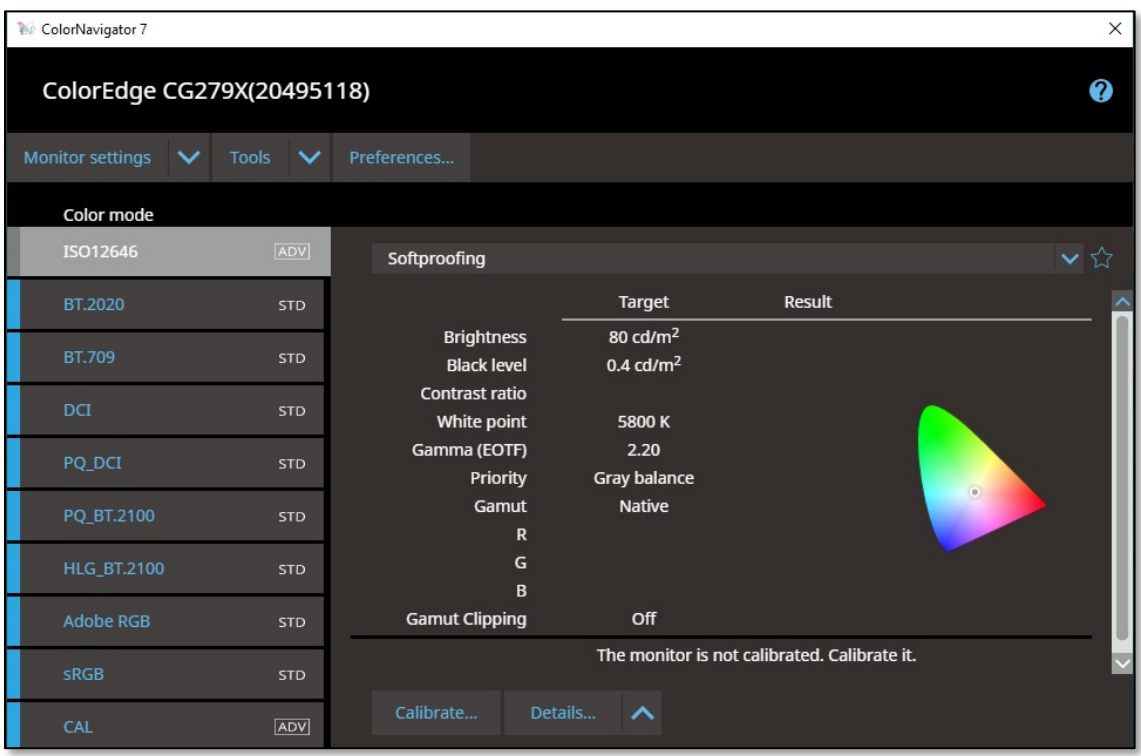

Du kommer tillbaka till huvudmålfönstret.

X Stäng fönstret. Du kommer tillbaka till hemfönstret.

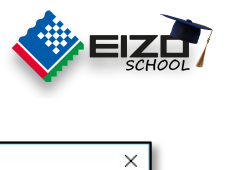

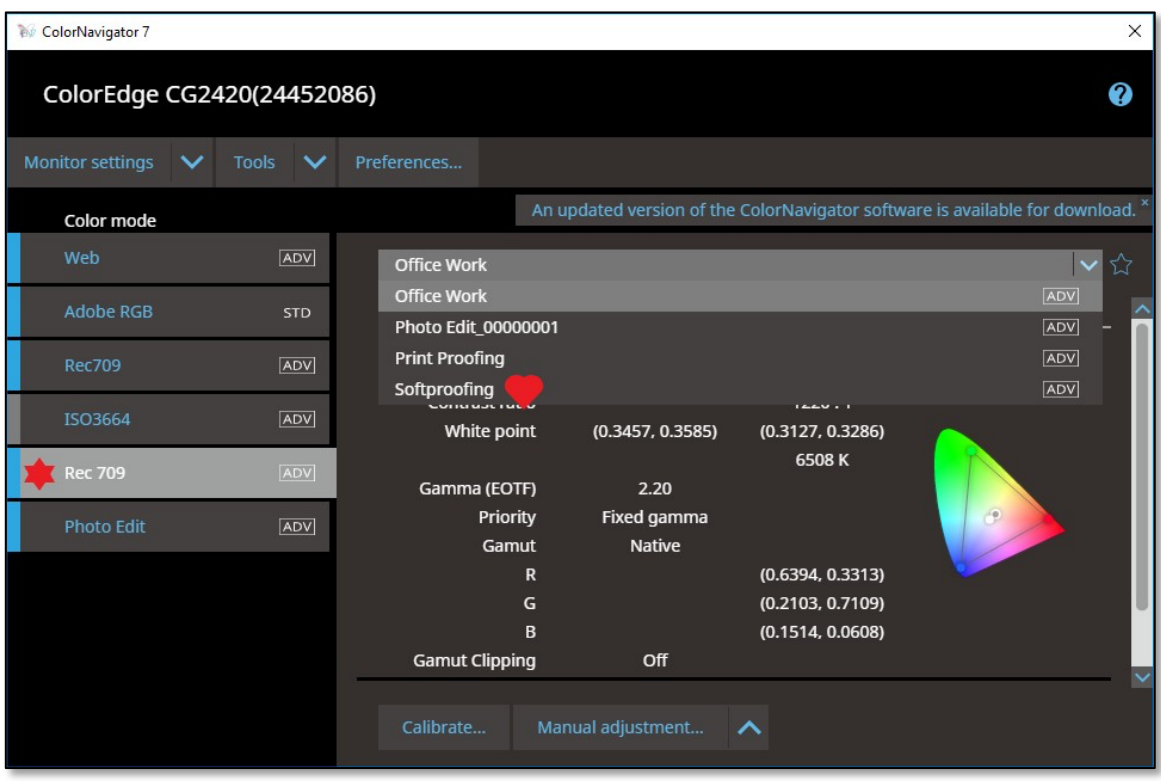

### **Klicka på:**

En position under Färgläge (Color mode) till vänster (välj en position du inte använder).

### **Välj:**

Mål för Korrektur på skärmen (Softproofing) i listrutan till höger.

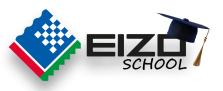

När du väljer målet för Korrektur på skärmen (Softproofing) kommer namnet på färgläget automatiskt att ändras till det namn du angett tidigare (ISO12646):

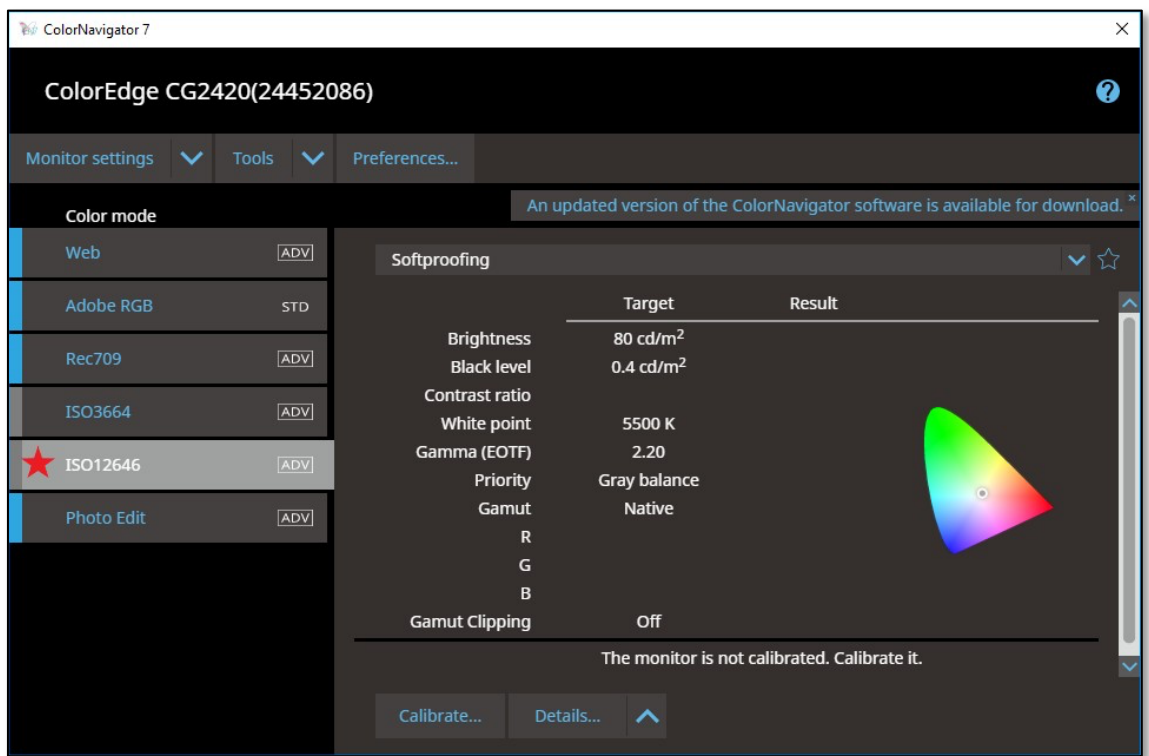

Nu kan du:

> Kalibrera (Calibrate)

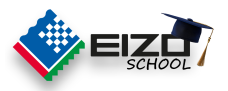

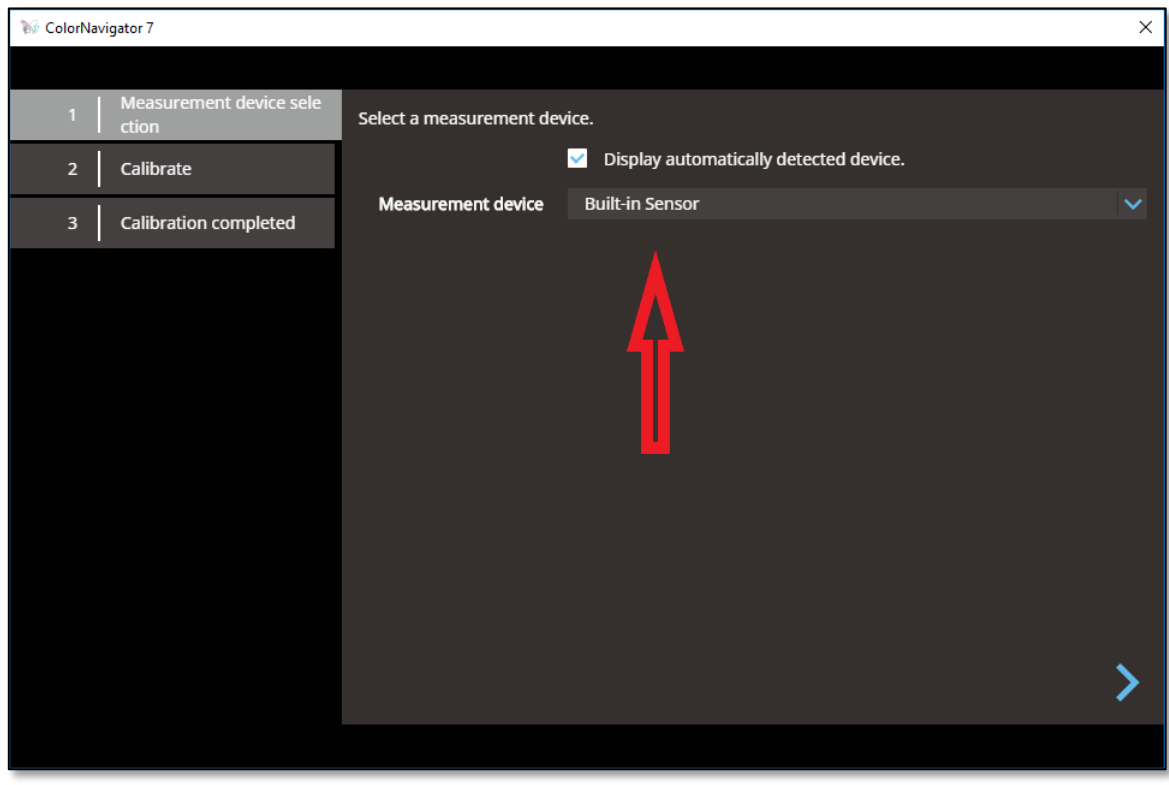

>

## Kontrollera att inget lyser direkt på bildskärmen. Fortsätt (Proceed)

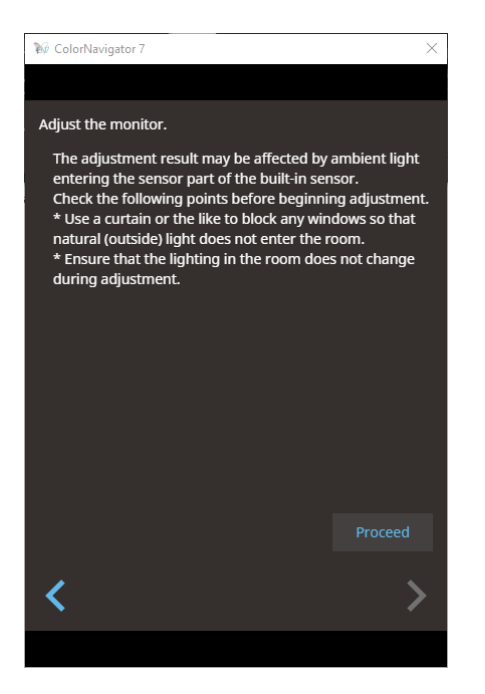

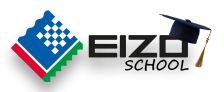

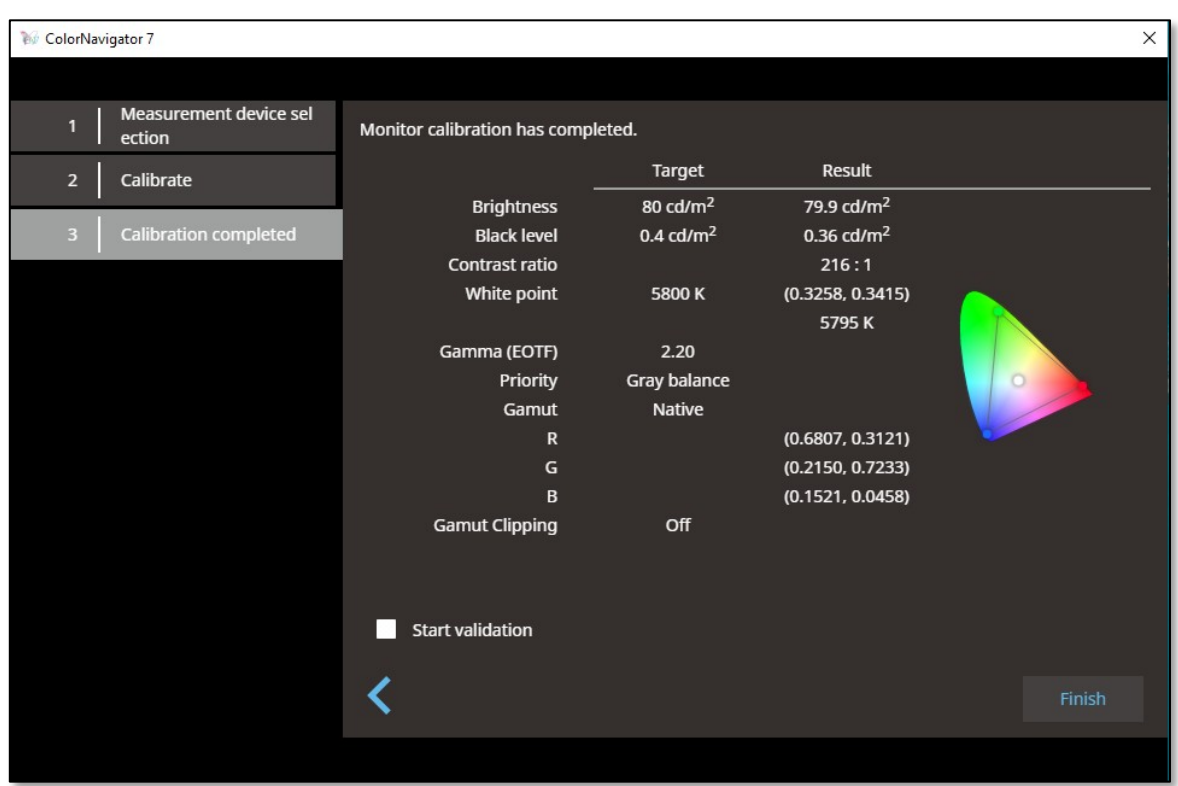

> Avsluta (Finish)

# **Grattis!**

Du är nu klar med din profil för allmän fotoredigering och din profil för Allmän skärmkorrektur för Fine Art

Fortsätt bara om du vill justera din profil för Allmän skärmkorrektur för Fine Art, så att den mer exakt överensstämmer med din papperstyp och omgivandemiljö.

Följande är endast för avancerade användare som:

- 1. har en lampa för fototrycksgranskning av hög kvalitet  $(CRI > 90)$
- 2. skriver ut egna bilder internt eller skriver ut bilder med ett vanligt (och färghanterat) labb.

Om du skriver ut på flera labb eller på labb som inte är strikt färghanterade kan du hoppa över det här steget.

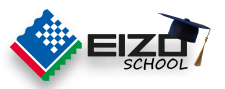

# **3.3 Justera ditt profilmål för Korrektur på skärmen så att det överensstämmer med din miljö\***

\*Detta resulterar i närmast möjliga färgavstämning från bildskärm till tryck MEN är endast avsett för dem som (a) skriver ut sina egna bilder eller (b) använder ett tillförlitligt färghanterat fotolabb. Om du inte själv har kontrollen över sluttrycket rekommenderar vi att du stannar här och använder profilen 3.2 Allmän korrektur på skärmen.

ÖPPNA en tom vit sida i fotoredigeringsprogrammet.

JÄMFÖR genom att ta ett tomt ark av det utskriftspapper du använder och jämför vitheten på skärm och papper

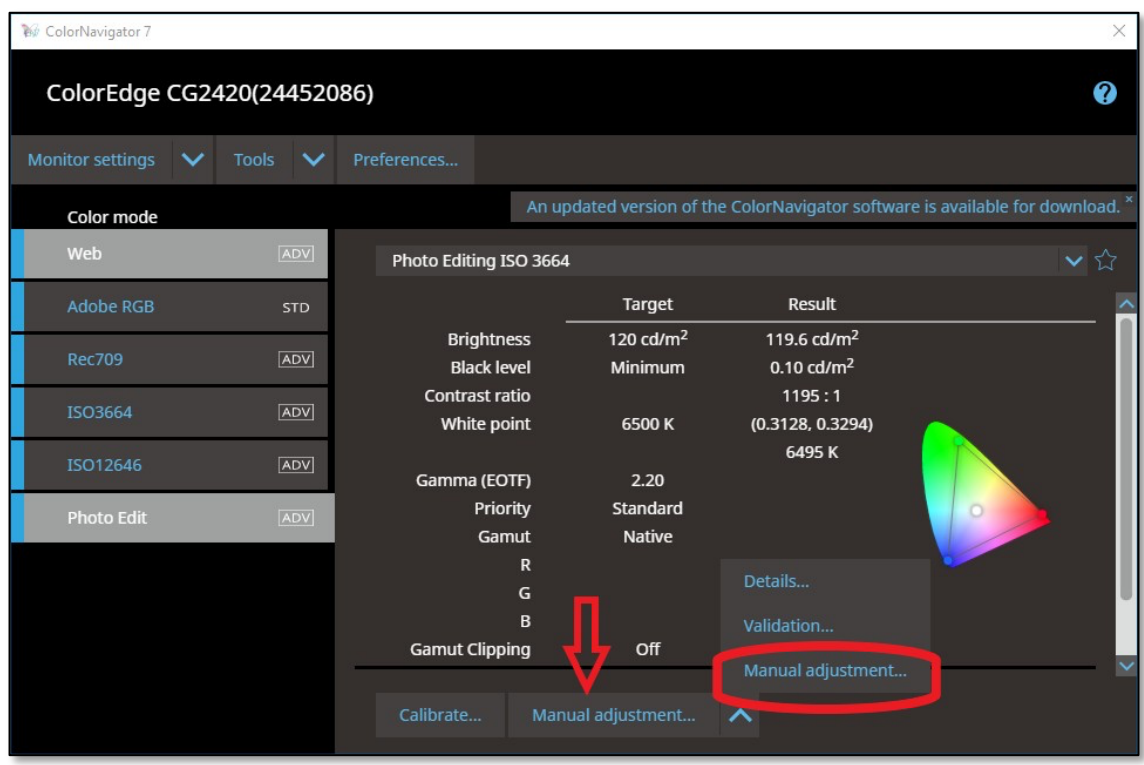

### VÄLJ Manuell justering (Manual Adjustment)

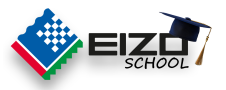

Justera vitpunkt (white point) och ljusstyrka (brightness) tills du är nöjd.

Ljusstyrkan bör inte vara högre än 120 cd/m<sup>2</sup>. Dämpa lampan för fototrycksgranskning eller flytta den längre bort från utskriften vid behov.

*Mer om hur du konfigurerar en korrekt miljö för fototrycksgranskning finns på: https://www.eizo.se/library/management/matching/environment/step1.html*

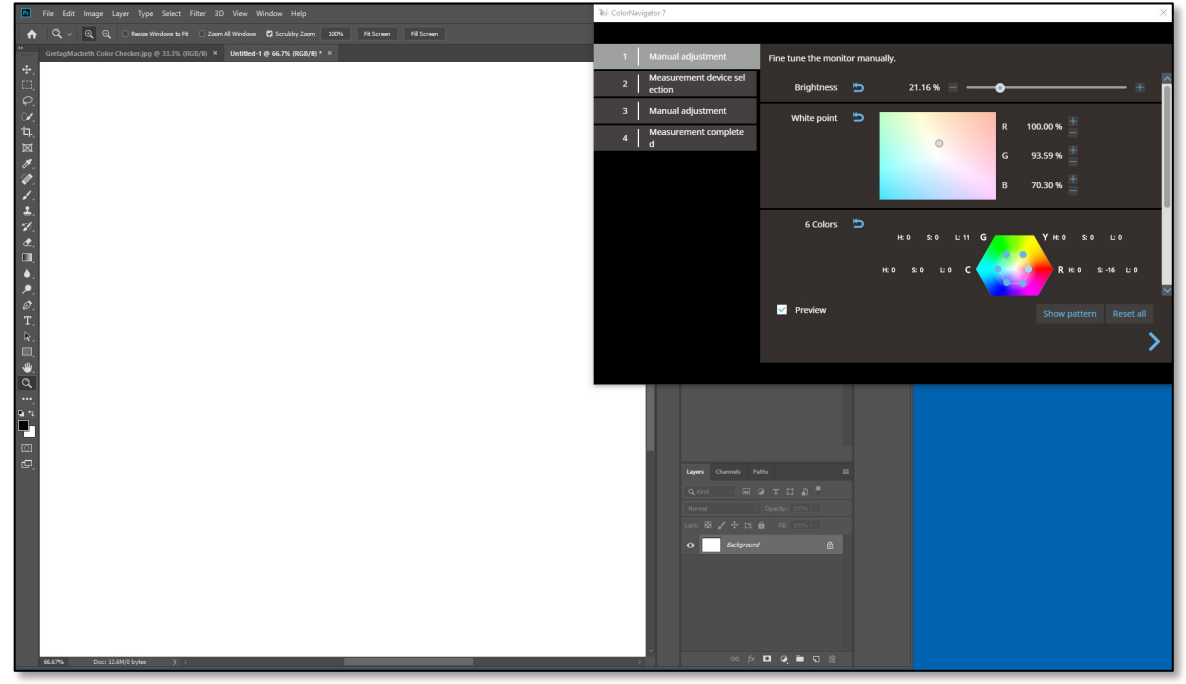

NÄSTA – vi måste stämma av färgerna.

LADDA NED Gretag MacBeth Colour Checkr eller valfritt mål. Du kan ladda ned Gretag-målet från Les Walklings webbplats: https://bit.ly/2GDfPYF

SKRIV UT målet på det fotopapper du föredrar (eller låt labbet trycka åt dig om du inte skriver ut själv).

PLACERA fotoutskriften i ditt fototrycksgranskningsområde

VISA samma bild i ditt fotoredigeringsprogram i din arbetsyta med Adobe RGB-färg.

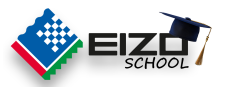

Jämför det som visas på bildskärmen med utskriften och justera 6-färgton, mättnad och ljushet.

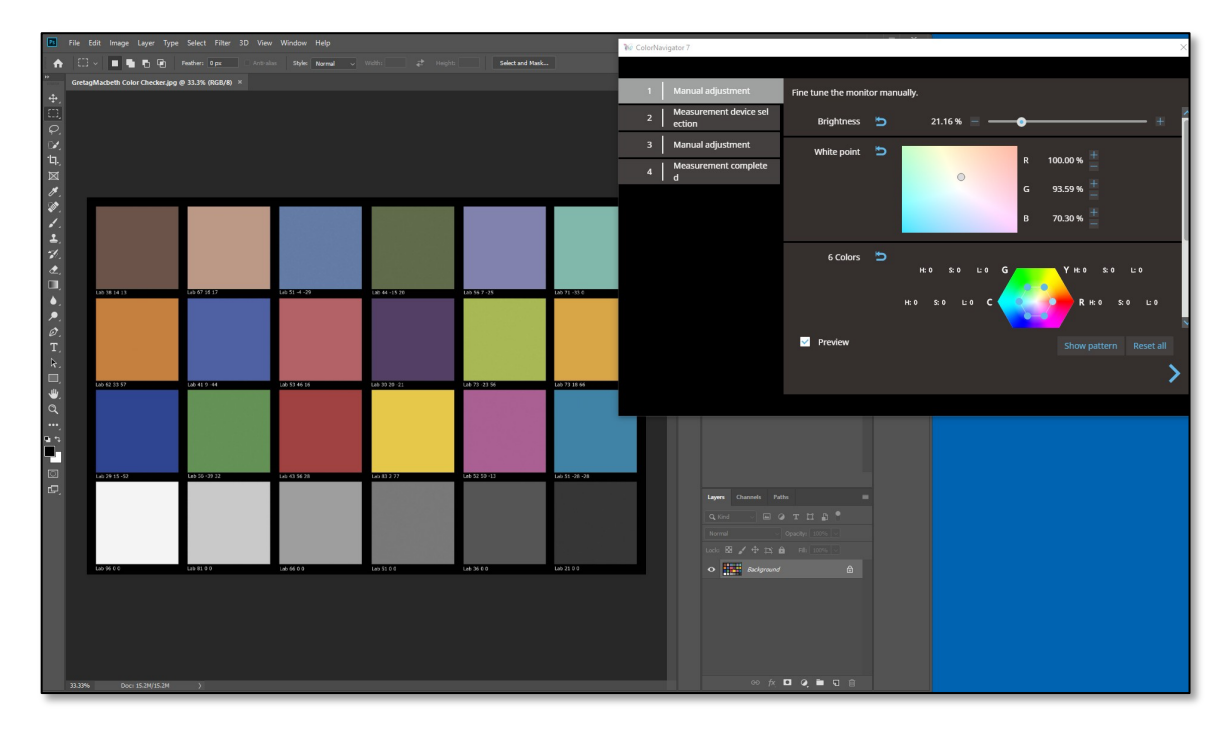

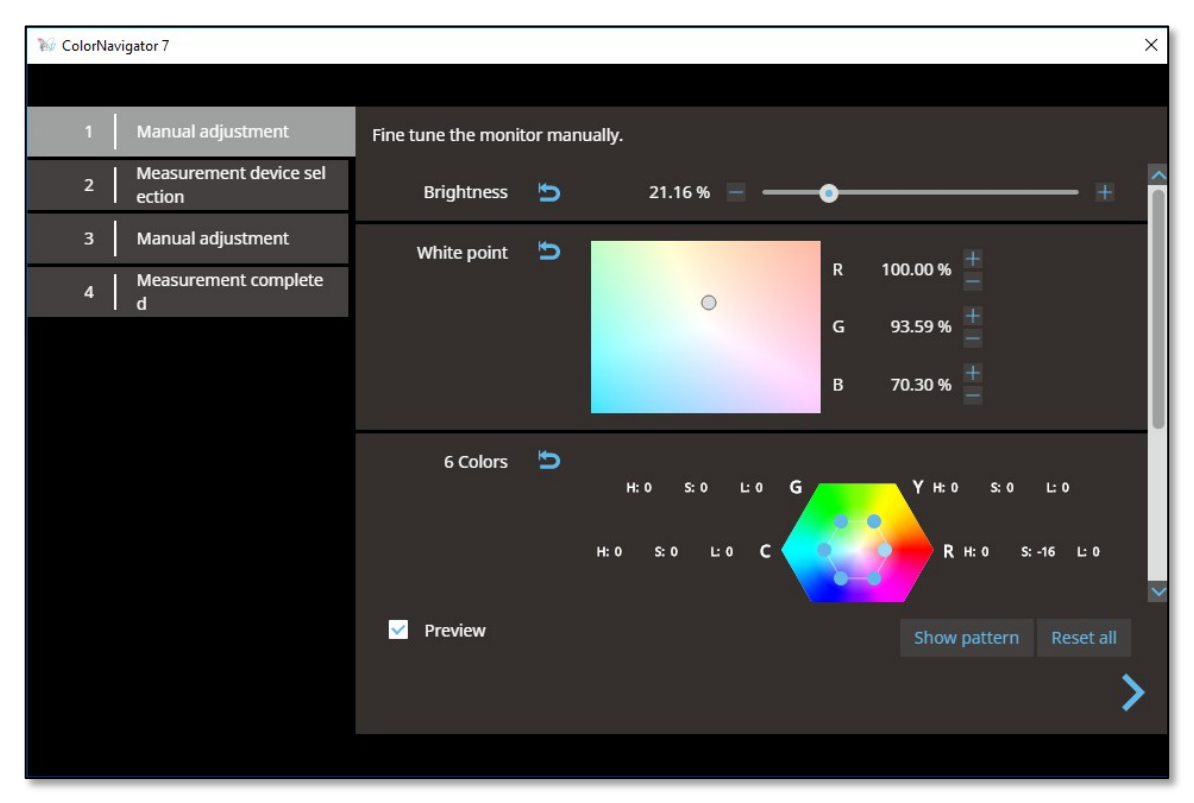

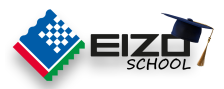

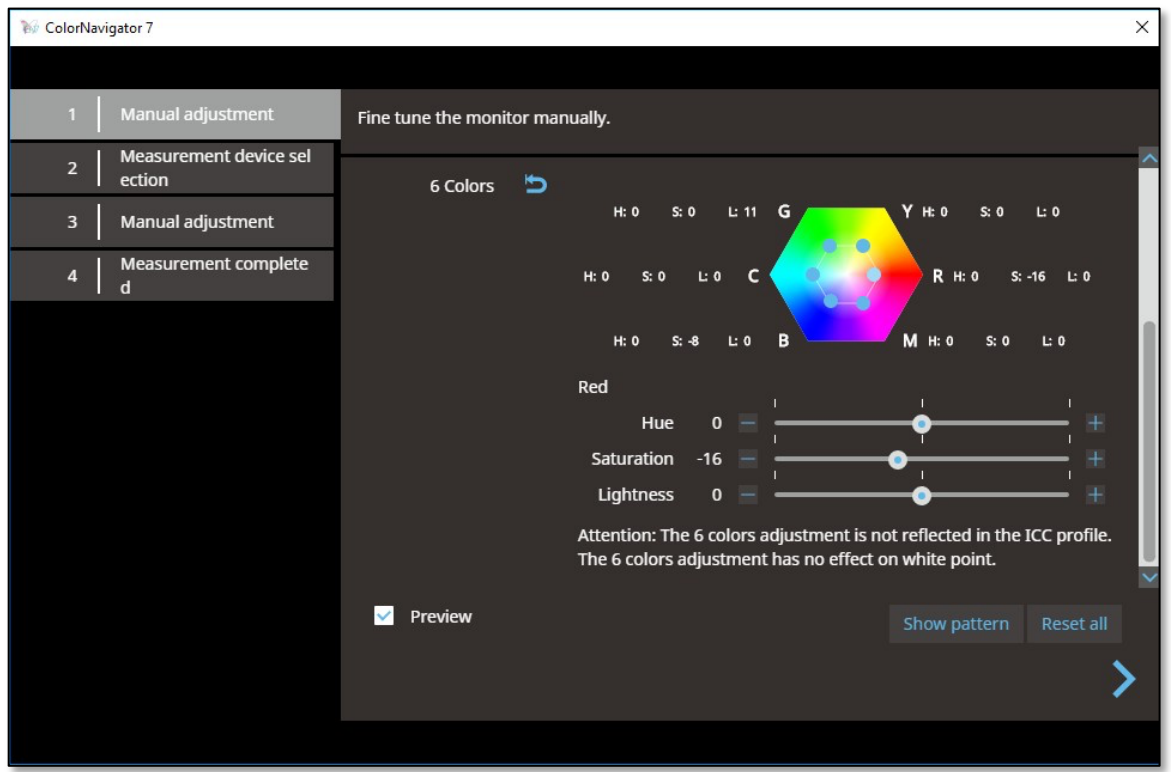

Glöm inte att skrolla nedåt!

När du är nöjd med matchningen väljer du > för att gå vidare till kalibreringen.

Kom ihåg att skrolla nedåt och spara ett nytt mål från resultatet av den manuella justeringen. Ge målvärdet ett tydligt namn (till exempel Arkivmatt)

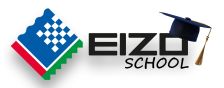

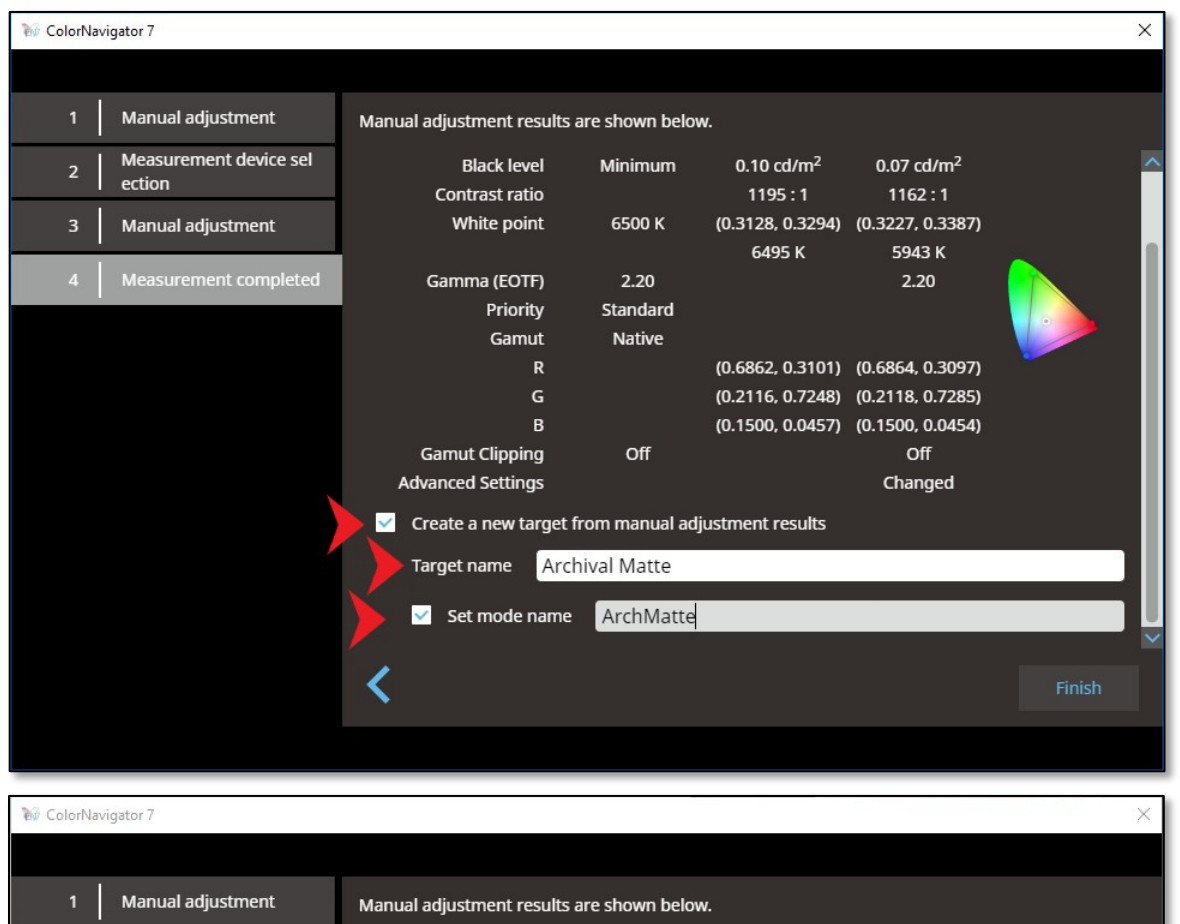

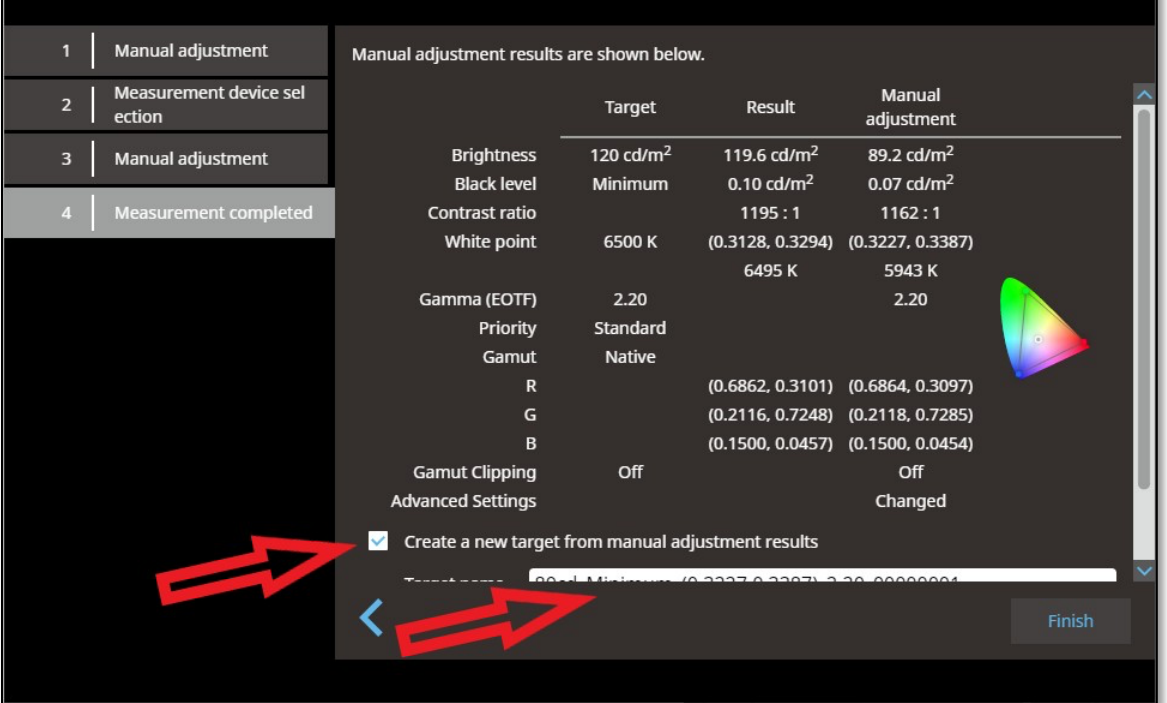

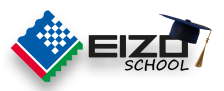

## Avsluta (Finish)

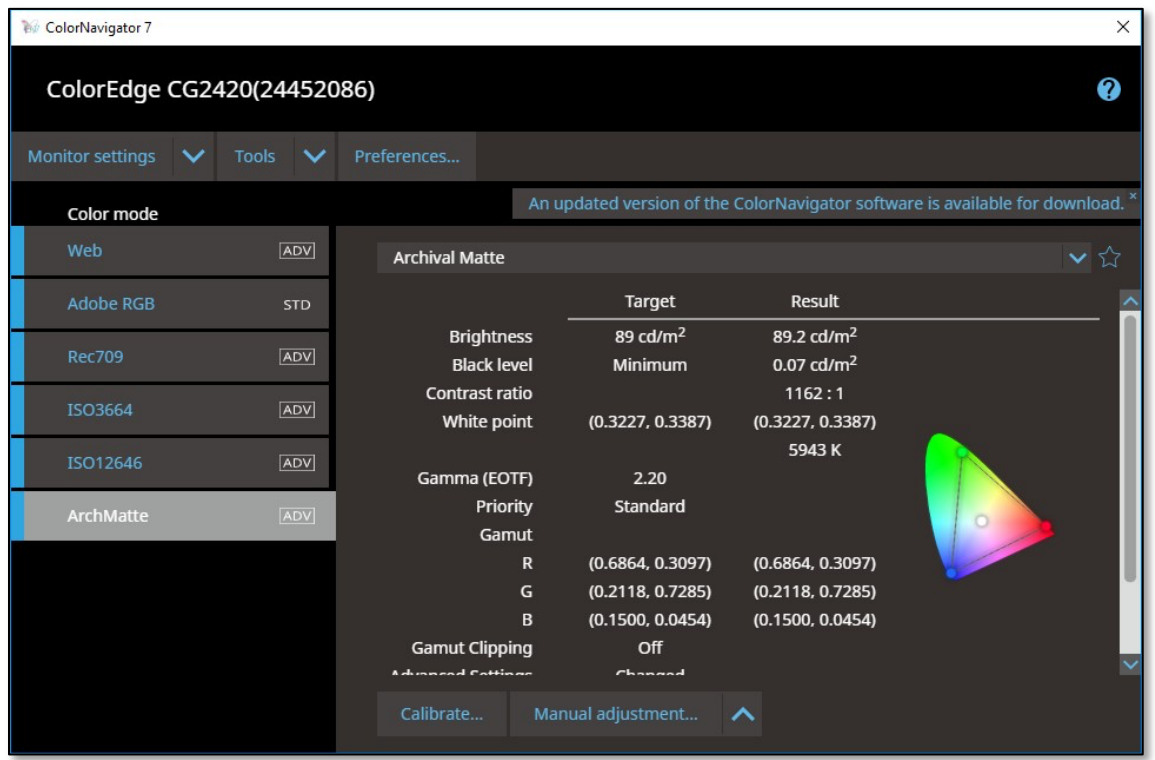

Du har nu anpassat din bildskärm till din omgivande miljö och ditt pappersval.

Se följande instruktioner om hur du växlar mellan dina profiler.

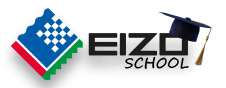

# **3.4 Om du vill växla mellan dina profiler för redigering och för Korrektur på skärmen kan du:**

a) använda MODE-knappen på skärmens framsida.

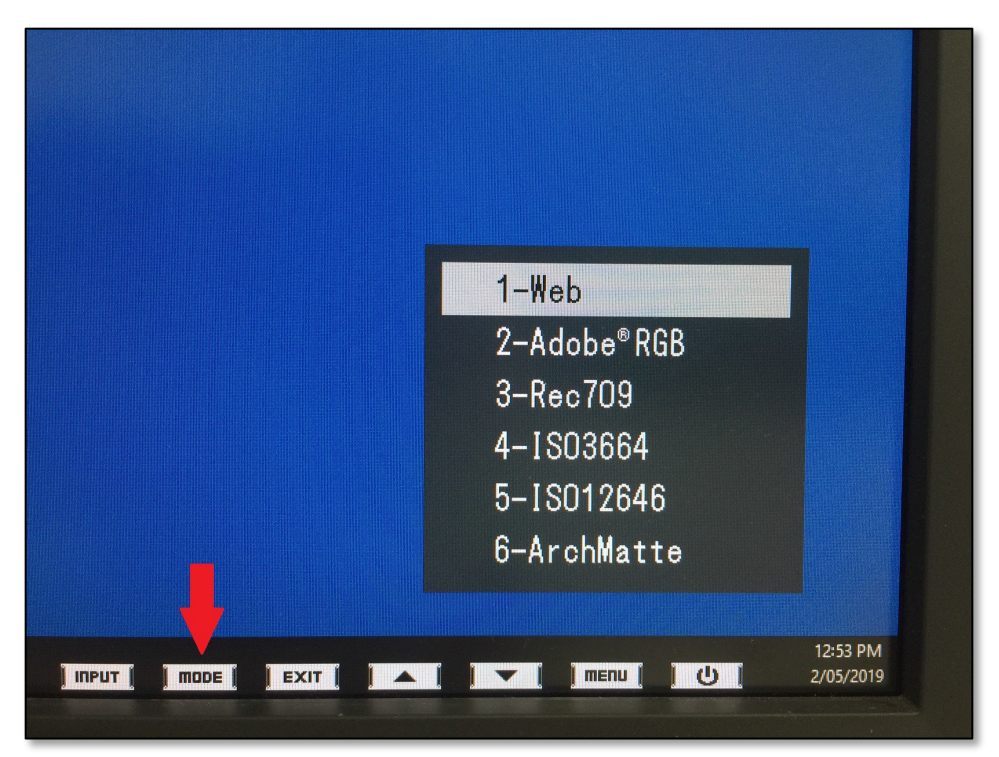

b) högerklicka på CN7-ikonen (fjärilen) i Aktivitetsfältet eller i Dock.

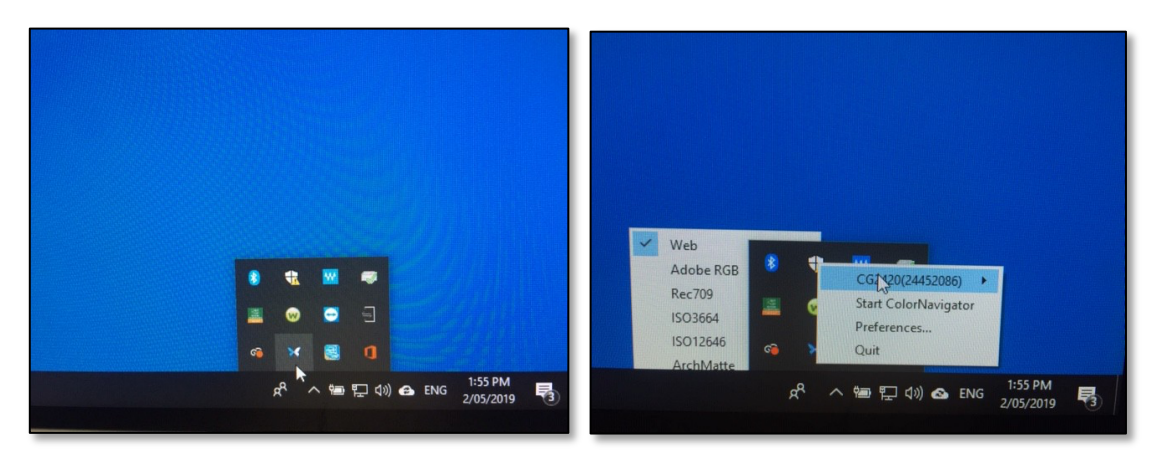

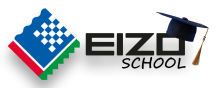

# **3.5 Schemalägg självkalibrering (CG-serien)**

Glöm inte att ställa in ett kalibreringsschema. Vi rekommenderar kalibrering minst en gång i månaden. Vid den schemalagda tiden slås bildskärmen på, värms upp, kalibreras automatiskt och stängs av igen. Gör följande inställningar:

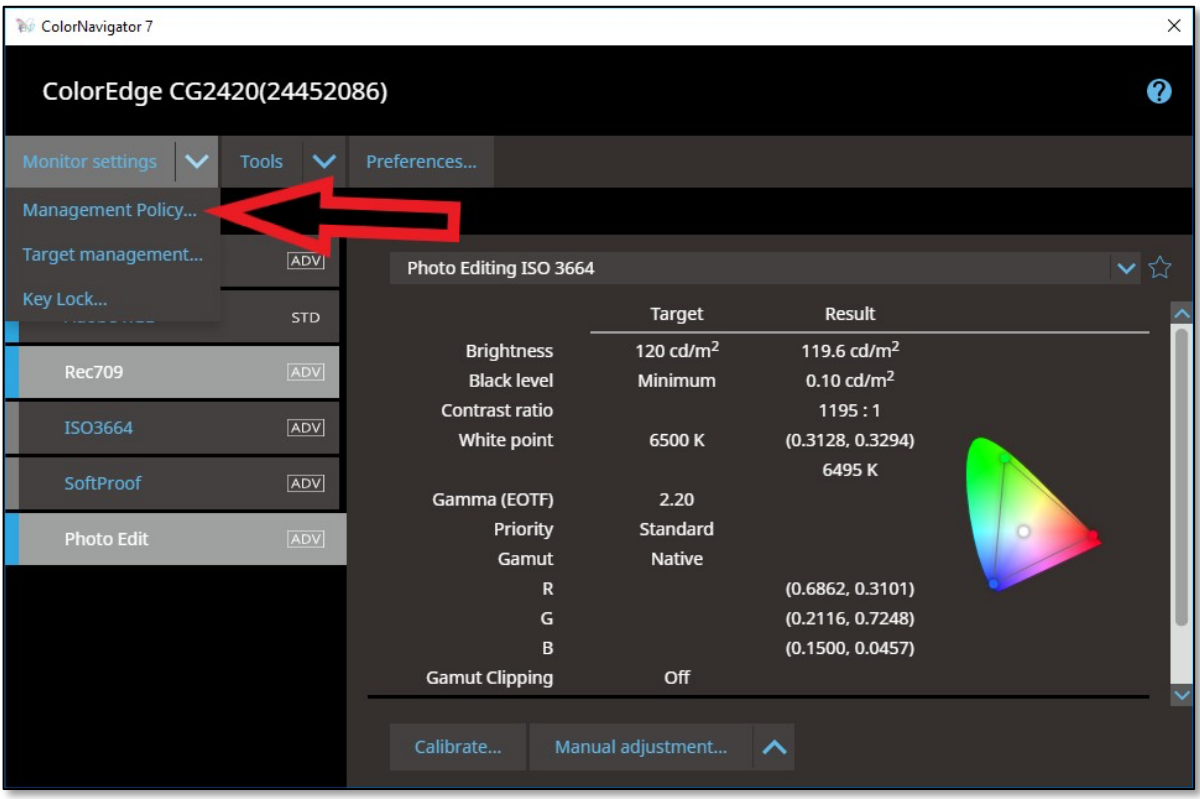

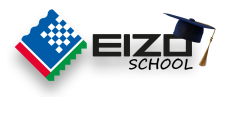

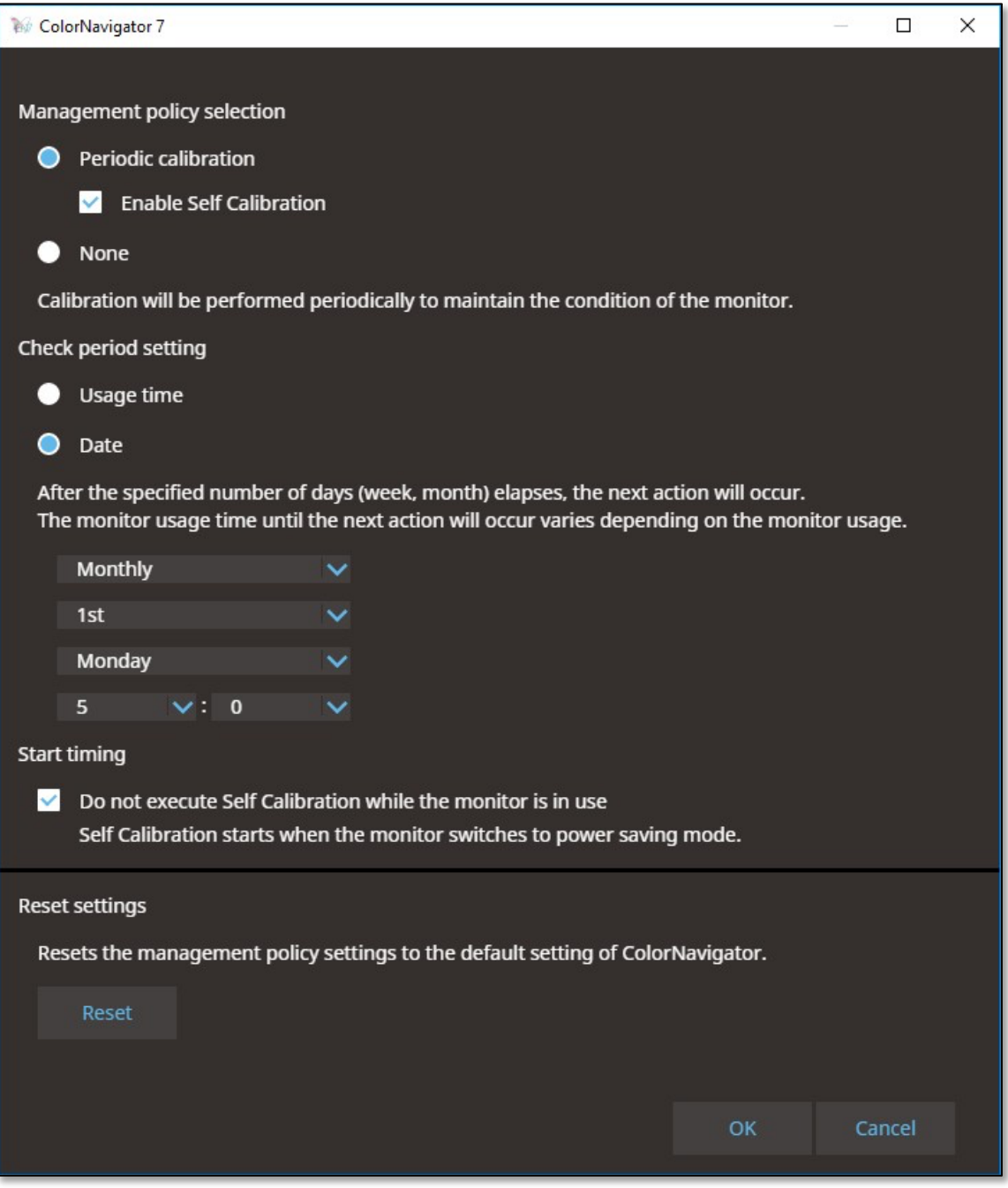

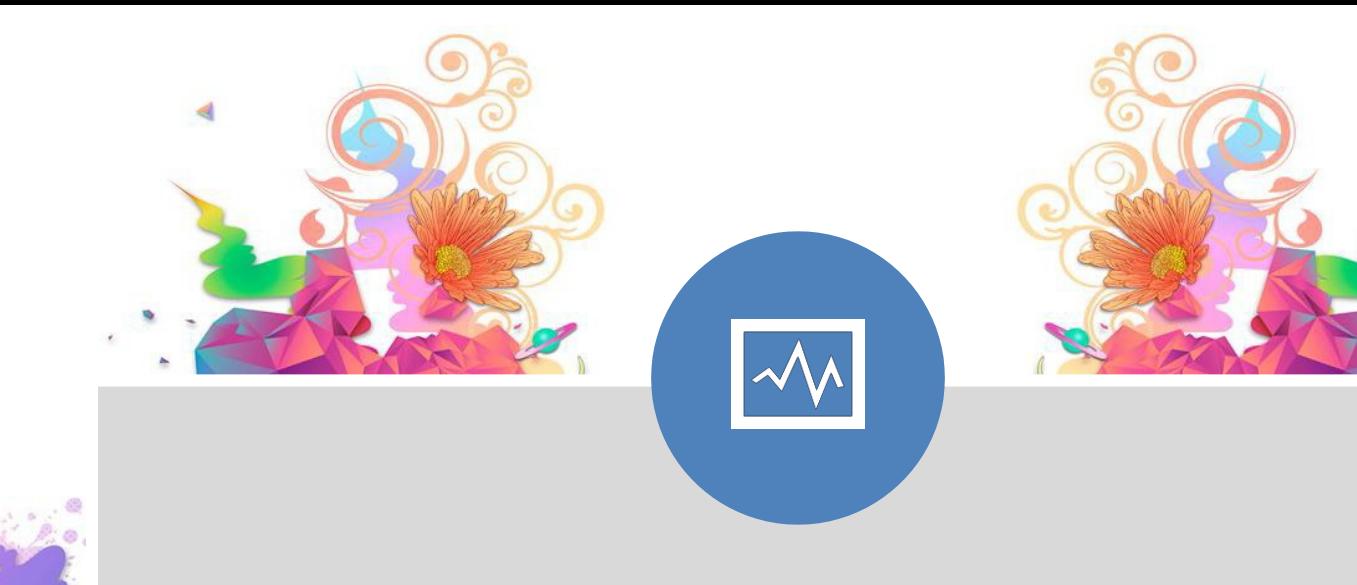

## **KAPITEL FYRA**

# Vanliga frågor

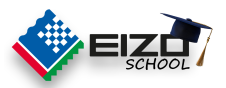

# **4. Vanliga frågor**

*Blir bakgrundsbelysningens livslängd sämre av att strömbrytaren slås på och av?* Nej, om det inte sker fler än cirka 25 gånger per dag påverkas inte bakgrundsbelysningens livslängd.

*Min bildskärm är inställd på ISO 3664 för redigering och sedan ändrar jag till ISO 12646 när jag är klar för att skriva ut bilden. När jag byter till ISO 12646 ser det annorlunda ut eftersom vitpunkten skiftar. Betyder det att jag måste justera bilden i det läget? Eller borde jag i stället använda 12646 profilen redan från början om bilden ska tryckas?*

ISO 12646 är utgångsläget för din utskriftsprofil. Du kommer att märka skillnader när du växlar mellan de två profilerna. Målet är att du ska redigera i ISO 3664 när du gör alla större justeringar och manipuleringar i det program du jobbar i. När du är klar att skriva ut bilden (om detta är sista steget och syftet med arbetet) byter du profil till ISO 12646. Du kan behöva göra ytterligare justeringar beroende på vilket papper du väljer att använda. Att ISO 12646 är den allmänna standarden för tryck och Korrektur på skärmen beror på baspapperet (papperets glans och matthet mm). Inom den här profilen kan du förfina din profil baserat på färgavstämningen från bildskärm till papperstryck.

#### *EIZO-skärmen är ansluten till min Mac. Ibland ser det ut som att bildkvaliteten på skärmen inte är skarp eller saknar mättnad. Det verkar som att det framför allt händer när jag jobbar i Photoshop.*

Se till att bildskärmen är inställd som primär bildskärm (gå till Systeminställningar (system preferences), Bildskärm (displays), Arrangemang (arrangement) och dra den vita stapeln över till EIZO-skärmens ikon (om den inte redan finns där). Gör detta innan du öppnar din Adobe-programvara. Om du har ställt in din Mac som huvudskärm kommer den att återgå till visningsinställningar för att i istället läsa signalen från bildskärmen. Detta kan du ändra i systeminställningarna på din Mac. Läs mer om EIZO och Apple finns här

https://www.eizoglobal.com/support/compatibility/pc/mac/apple-m1/.

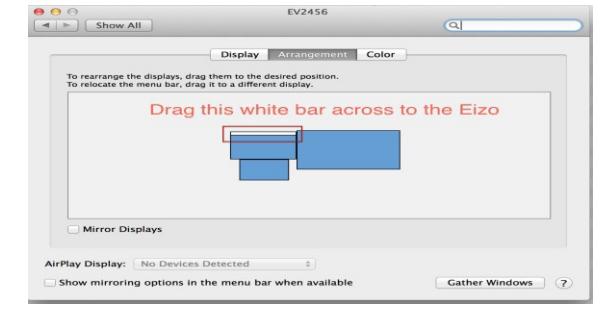

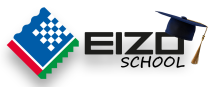

#### *Hur ofta ska jag kalibrera min bildskärm?*

Vi rekommenderar var 100:e timme eller en gång i månaden. Använd det som en riktlinje. Du kan kalibrera varje dag om du vill. Var uppmärksam på din miljö och omgivning. Om du flyttar bildskärmen eller skrivbordet till ett annat rum med andra förutsättningar eller väljer att redigera både i direkt ljus och i mörker bör du ha separata profiler för dessa miljöer, eftersom de har olika ljusförhållanden.

#### *Kan jag kalibrera min bildskärm utan att behöva köpa en dyr utrustning?*

CG-modellerna i vår ColorEdge-serie är självkalibrerande. Du behöver alltså inte köpa in ytterligare en sensor till dessa. På vår hemsida hittar du en lista över kompatibla sensorer.

#### *I vissa program visas inte bildens tonegenskaper och färger korrekt – svaga toner verkar försvinna.*

Det kan du lösa genom att ändra profilpolicyn för ColorNavigator eller programmets inställningar.

**– Om programmet har inställningar för Återgivningsmetod (till exempel i Photoshop (Adobe)** väljer du "Perceptuell" eller "Relativ" och avmarkerar "Svartpunktskompensation" i listrutan under Återgivningsmetod.

#### – **Om programmet inte har inställningar för återgivning (till exempel Förhandsgranskning (Mac) eller Phocus (Hasselblad)**

avmarkerar du "Reflektera svartnivå i tonkurva" (Reflect black level in tone curve) i inställningsmenyn för profilpolicyn.

#### *Jag redigerar bilder i Adobe RGB-färgområdet och byter sedan profil till sRGB innan jag skickar filen. Ska bildskärmen ställas in som sRGB eller Adobe RGB för redigering?*

Om du fotograferar i Adobe RGB och ställer in bildkvaliteten på RAW vill du förmodligen behålla enhetligheten genomgående till din bildskärm. Du kan göra de sista ändringarna som filtyp, storlek, färgrymd och så vidare i den slutliga filen. Om du väljer att ha din bildskärm inställd på sRGB är det viktigt att komma ihåg att du inte har tillgång till lika många färger som i Adobe RGB.

#### *Bädda alltid in en färgprofil när du producerar bilder för webben och/eller sociala medier.*

Genom att bädda in en färgprofil i bilderna kan du kommunicera det avsedda färgomfånget till webbläsaren. För bilddata i RGB-färgrymden är det vanligt att använda den mångsidiga sRGB eller den mer professionellt orienterade Adobe RGB-färgprofilen. Programvara som kan använda färgprofiler kallas color management capable software (till exempel Adobe Photoshop). I vilken utsträckning webbläsare stöder färghantering varierar också, så hur bilder ser ut i olika webbläsare är inte enhetligt. Men genom att bädda in färgrymden när du sparar bilden så blir det rätt från ditt håll.

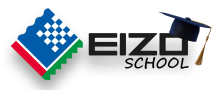

Du har säkert hört att sRGB är standarden för webben. Genom att bädda in sRGB-färgprofilen i bilder som du sparar och som ska publiceras på webbplatser, kan du säkerställa att de visas korrekt i fler miljöer.

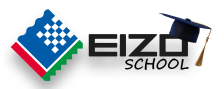

# **Vill du veta mer?**

Här kan du läsa mer om bildskärmskalibrering eller färghantering:

[Rocco Ancoras videos \(3 delar\)](https://www.youtube.com/watch?v=xEjUed0hnhg)

[EIZO Colour Calibration](https://www.youtube.com/watch?v=d93wIX5PjUw) for busy Photographers

[EIZO Globals färghanteringsresurser](https://www.eizoglobal.com/library/index4.html)

[EIZO Apac's youtube sida för postproduktion av video och film](https://www.eizo-apac.com/support-service/tech-library/video-post-production#setting-up)

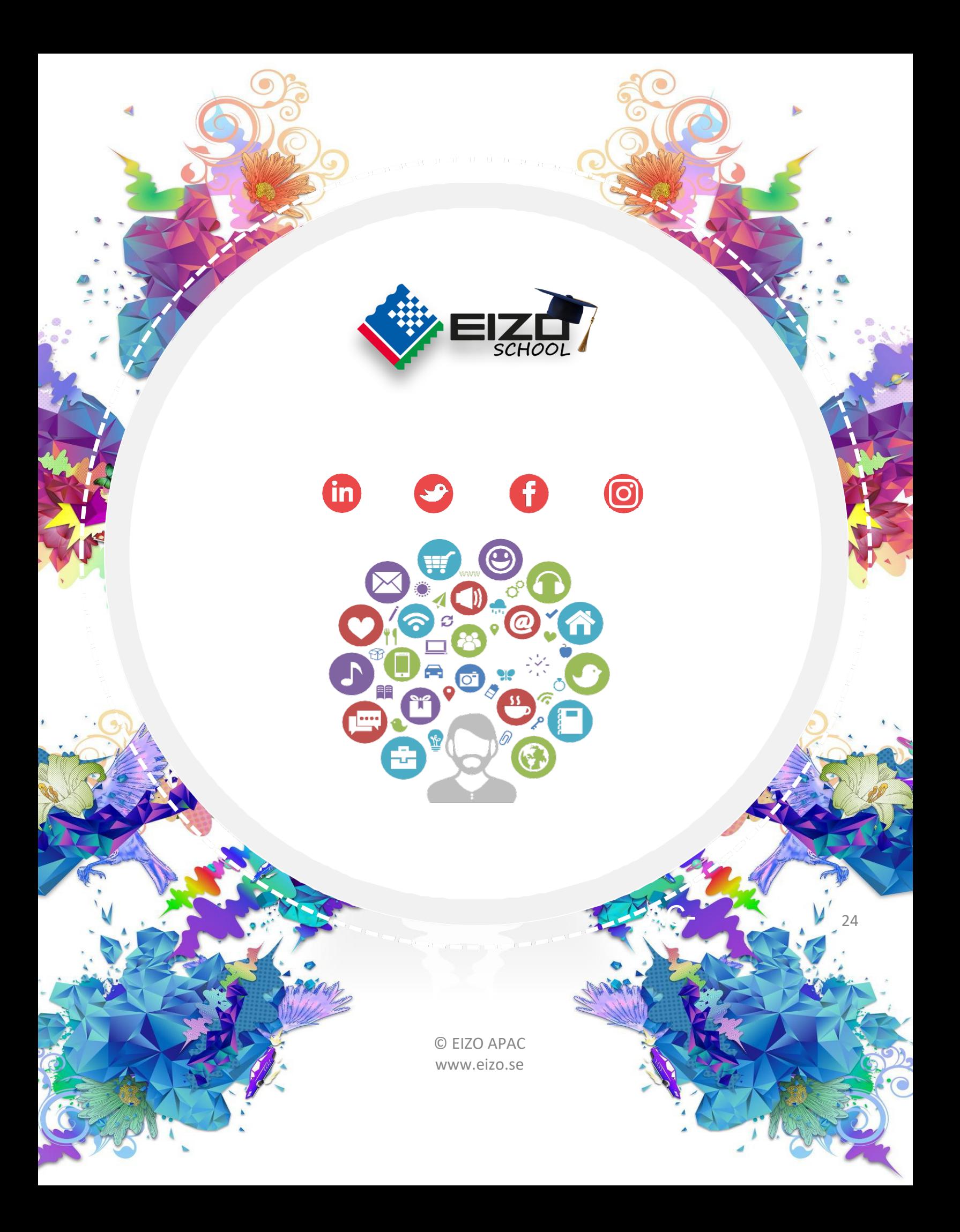